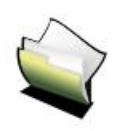

# **MANUEL TBI - INTERWRITE**

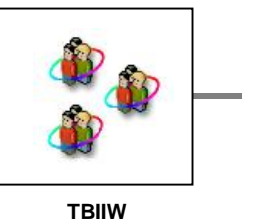

**TITRE** Manuel InterWrite WorkSpace INTITULE *Manuel d'utilisation du logiciel InterWrite accompagnant le tableau blanc interactif CALCOMP*

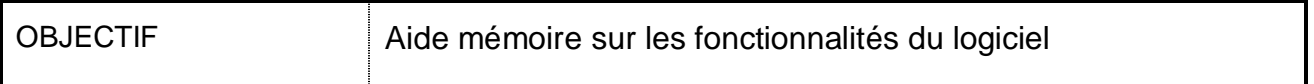

## Table des matières

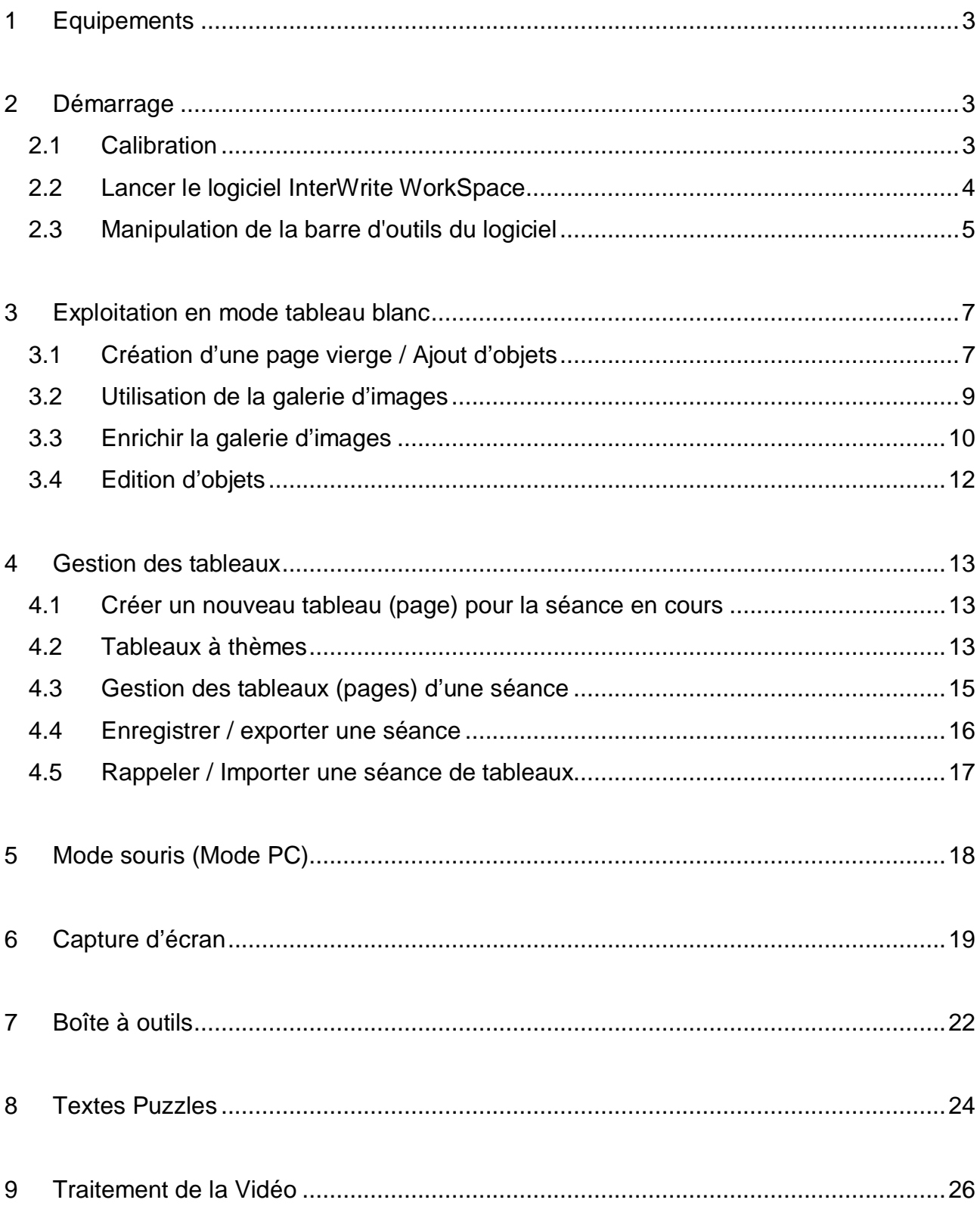

# **1 Equipements**

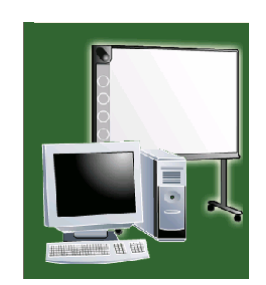

Le tableau blanc interactif est constitué d'un tableau blanc comprenant un capteur à ultrasons et un stylet. Il doit être couplé avec le PC et le logiciel InterWrite via le port infrarouge, la liaison USB ou la liaison série suivant les modèles. Le vidéo projecteur a pour fonction de renvoyer l'image sur l'écran.

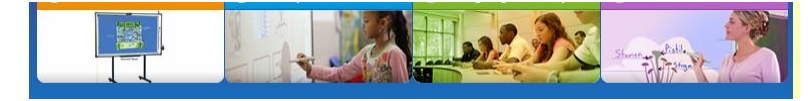

## **2 Démarrage**

## *2.1 Calibration*

Avant d'utiliser le TBI, il est nécessaire de le calibrer (particulièrement s'il n'est pas fixé au mur). Cette opération s'effectue en sélectionnant plusieurs points de mire à partir du menu "Menu InterWrite / Outils / Calibrer". Pour activer cette fonction il faut lancer le logiciel InterWrite WorkSpace (cf. § suivant)

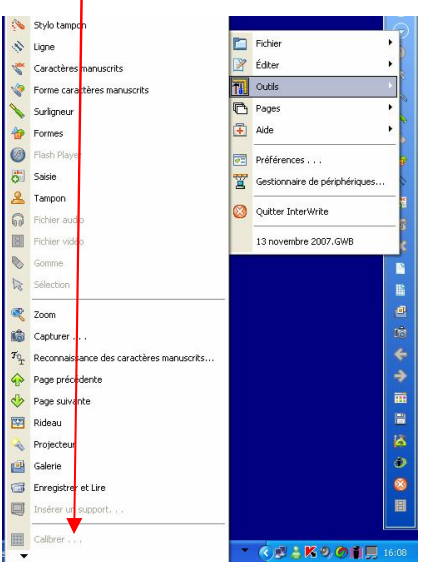

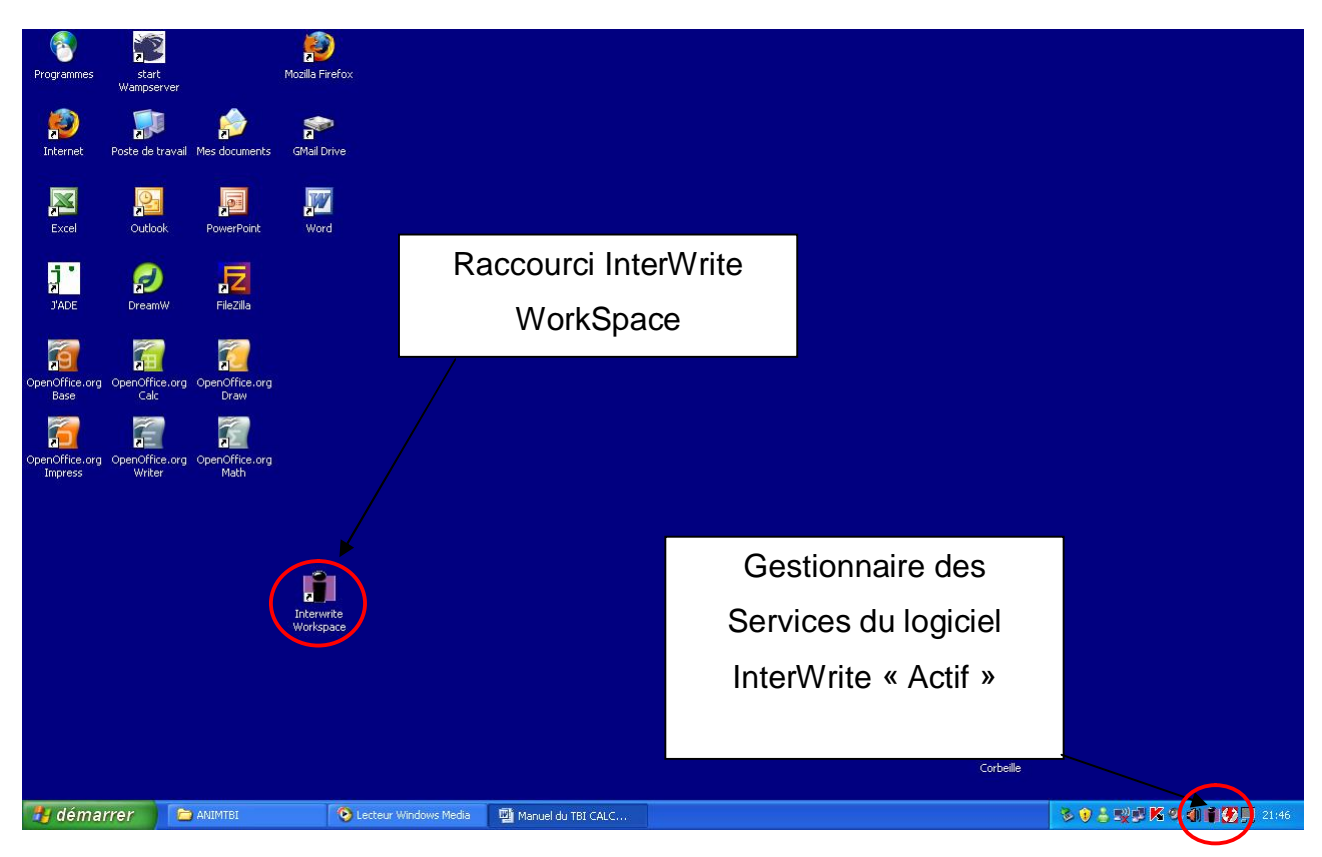

#### *2.2 Lancer le logiciel InterWrite WorkSpace*

Pour lancer le logiciel « InterWrite », il suffit de cliquer sur le raccourci « InterWrite WorkSpace » sur le bureau ou de choisir le mode Interactif (clic droit souris sur le gestionnaire des services).

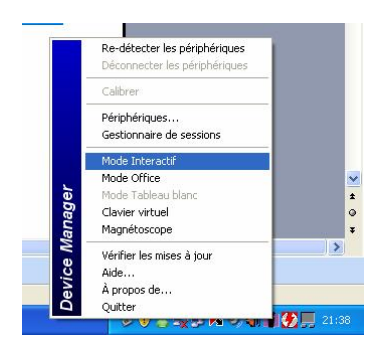

On peut également lancer le logiciel à partir du menu « Démarrer / Tous les programmes / Interwrite Learning / Interwrite Workspace / Mode interactif ».

#### *2.3 Manipulation de la barre d'outils du logiciel*

Après avoir lancé le logiciel, une barre d'outils apparaît à droite du bureau.

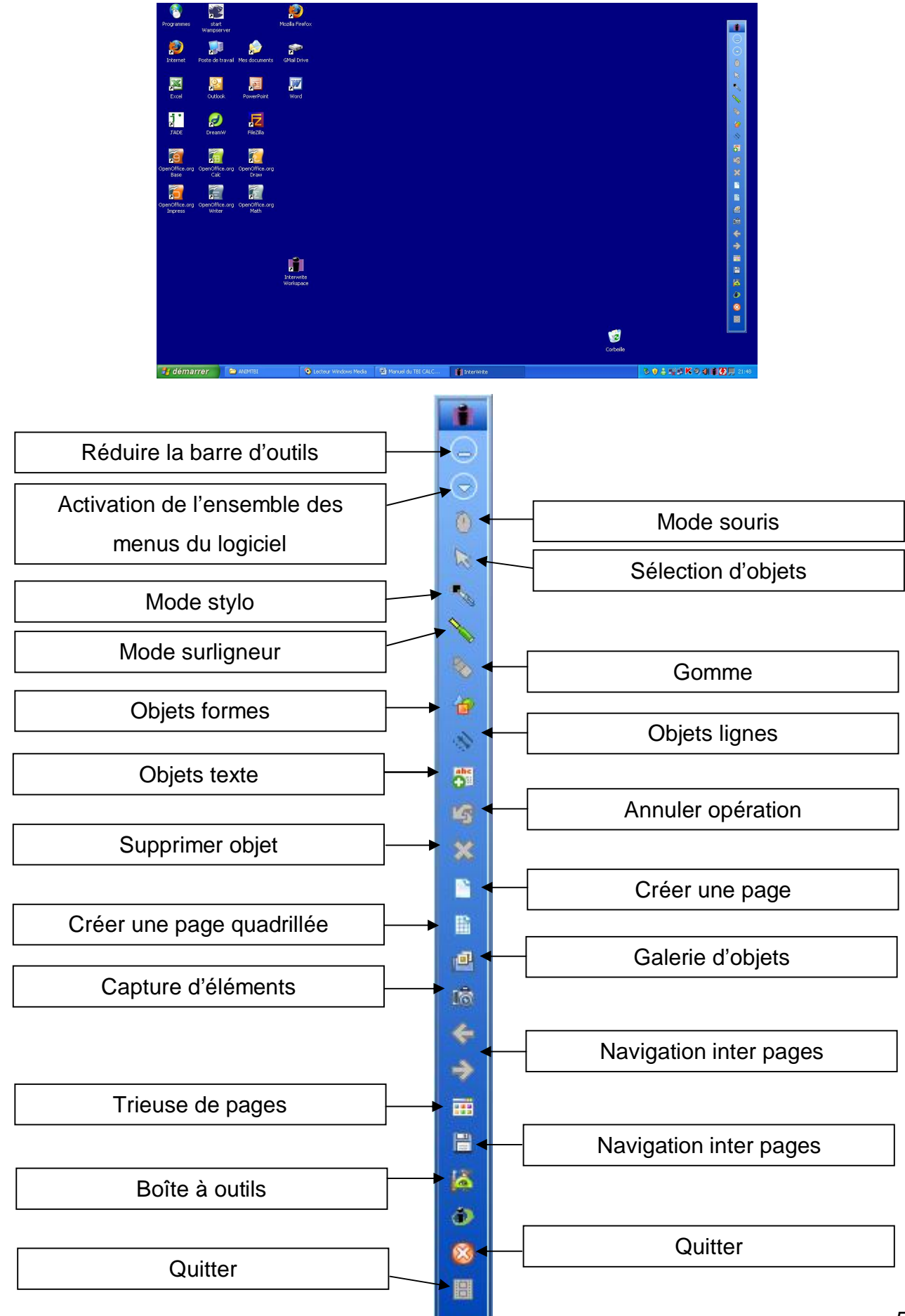

Il est possible de personnaliser la barre d'outils (activation de l'ensemble des menus puis préférences).

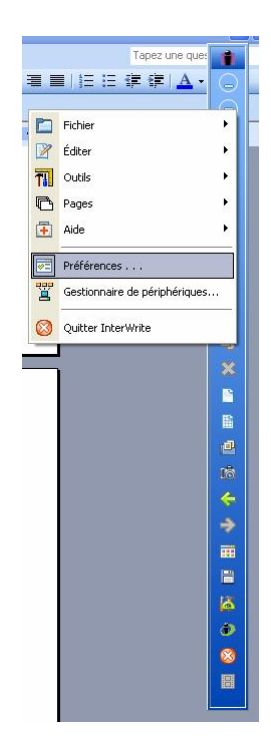

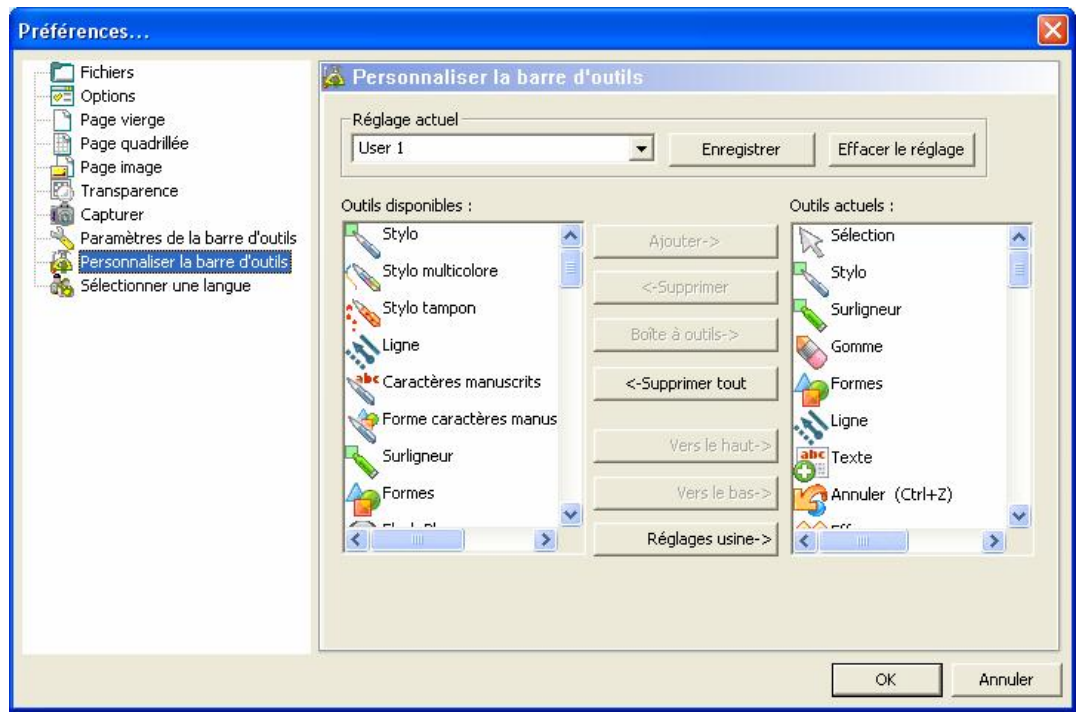

Sélectionner « Personnaliser la barre d'outils ».

Glisser les éléments de la colonne « Outils disponibles » à la colonne « Outils actuels ».

## **3 Exploitation en mode tableau blanc**

#### *3.1 Création d'une page vierge / Ajout d'objets*

Cliquer sur le bouton créer une page vierge de la barre d'outils

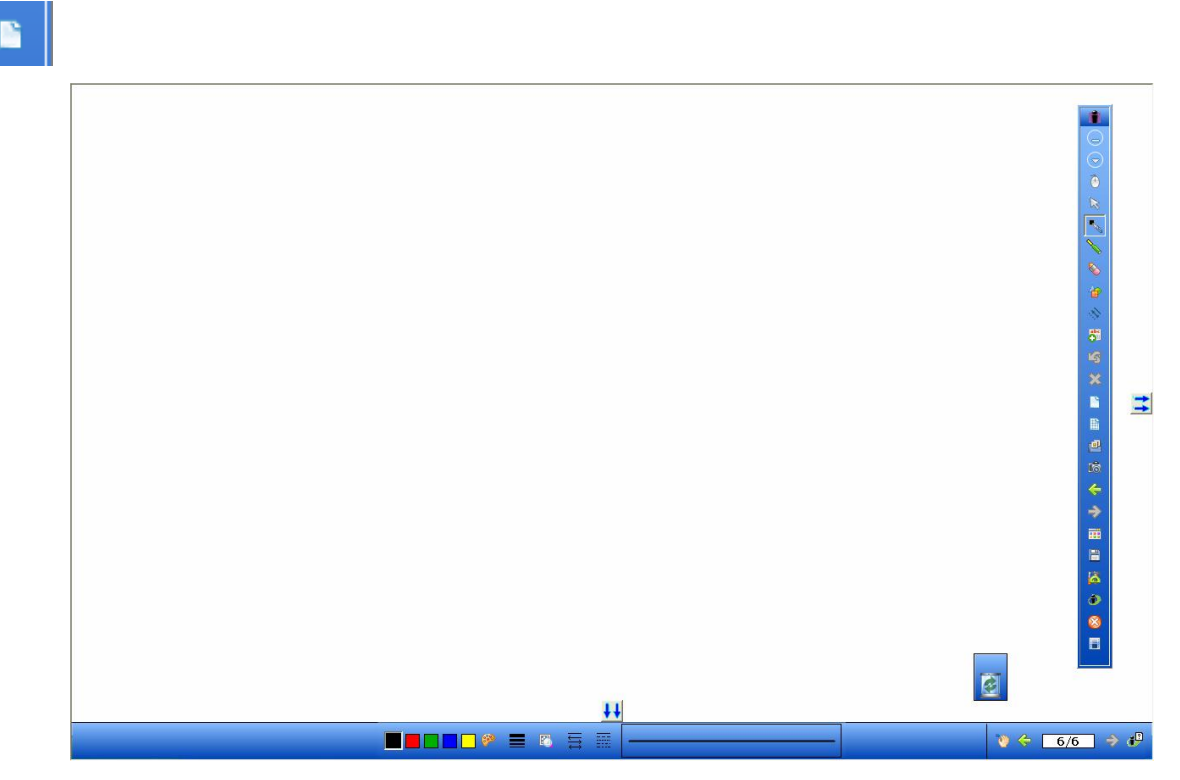

A partir d'un tableau blanc il est possible d'exploiter l'espace de travail à partir des outils « stylo », « surligneur », « formes », « lignes », « texte », galerie (images et clipart).

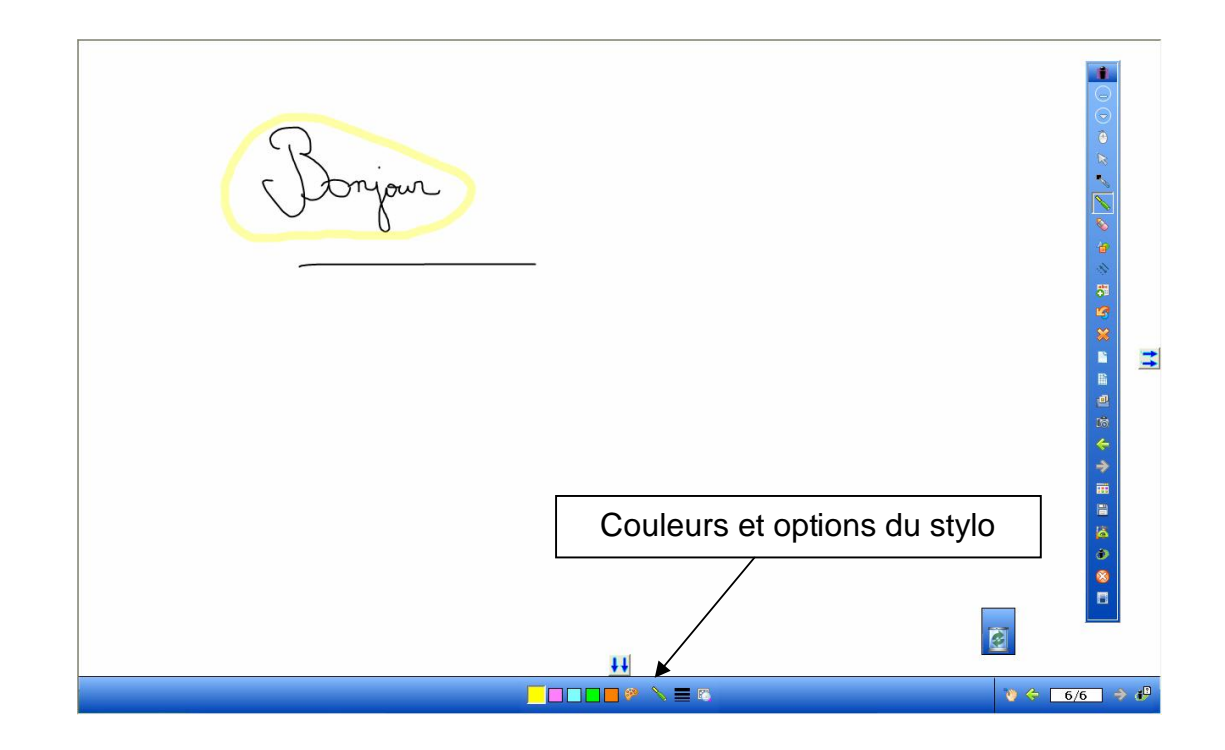

#### Objets formes :

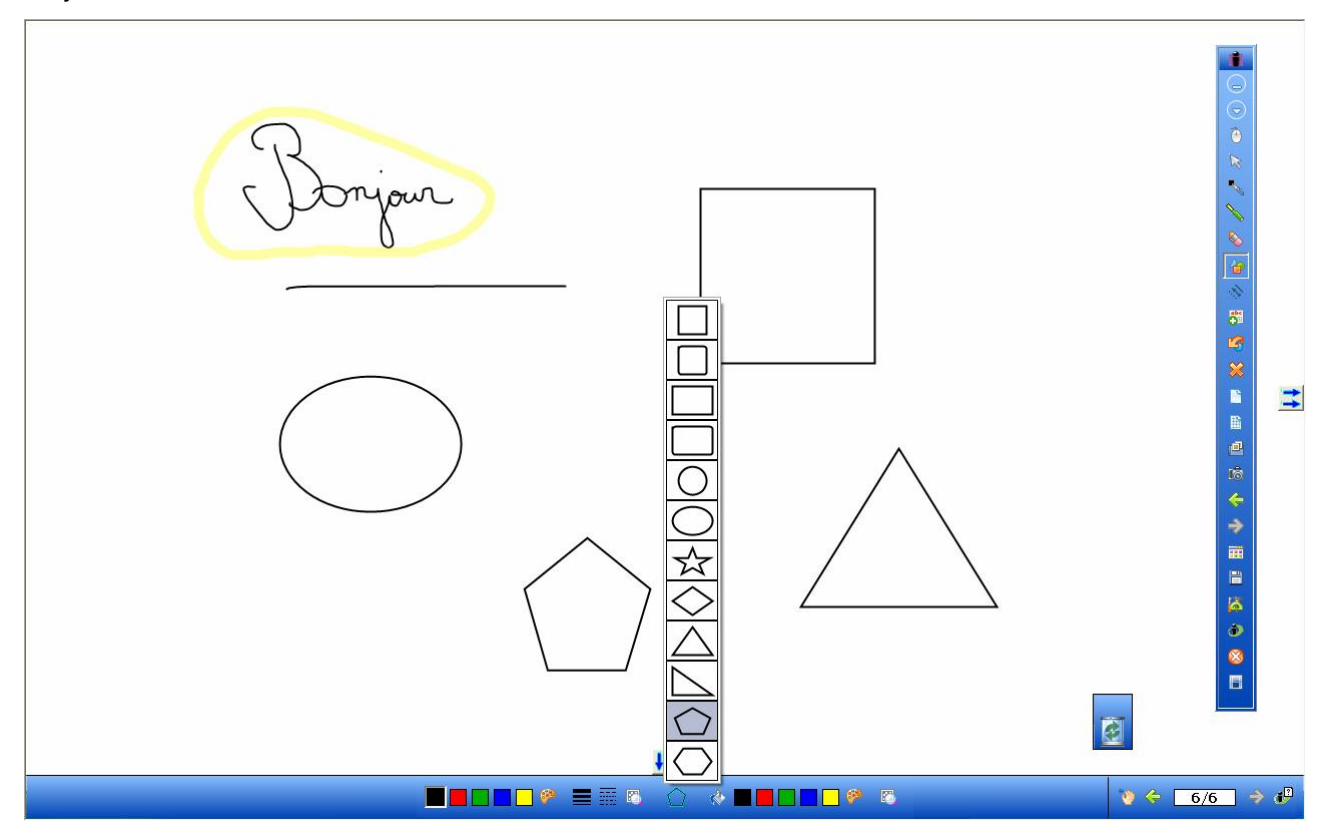

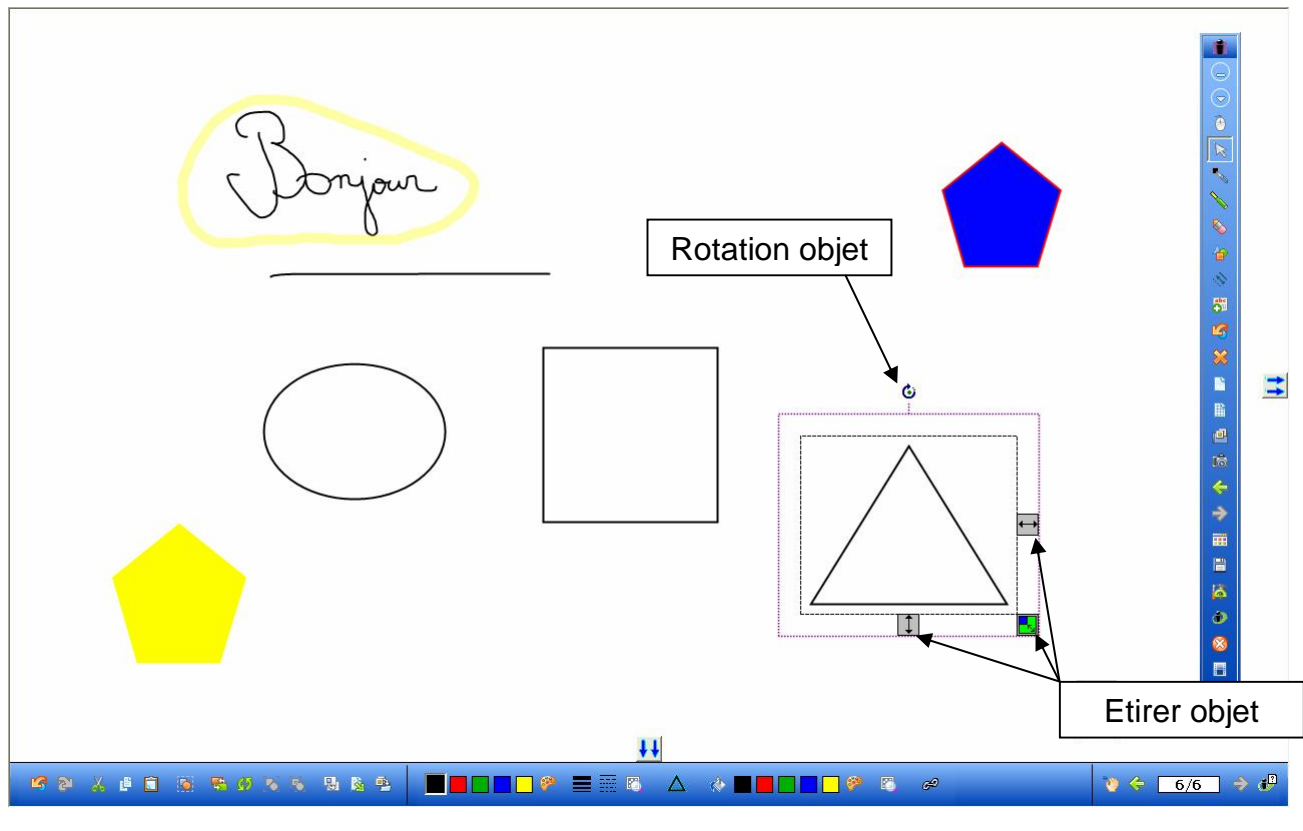

Edition objet (copier/coller) coloriage contour remplissage objet

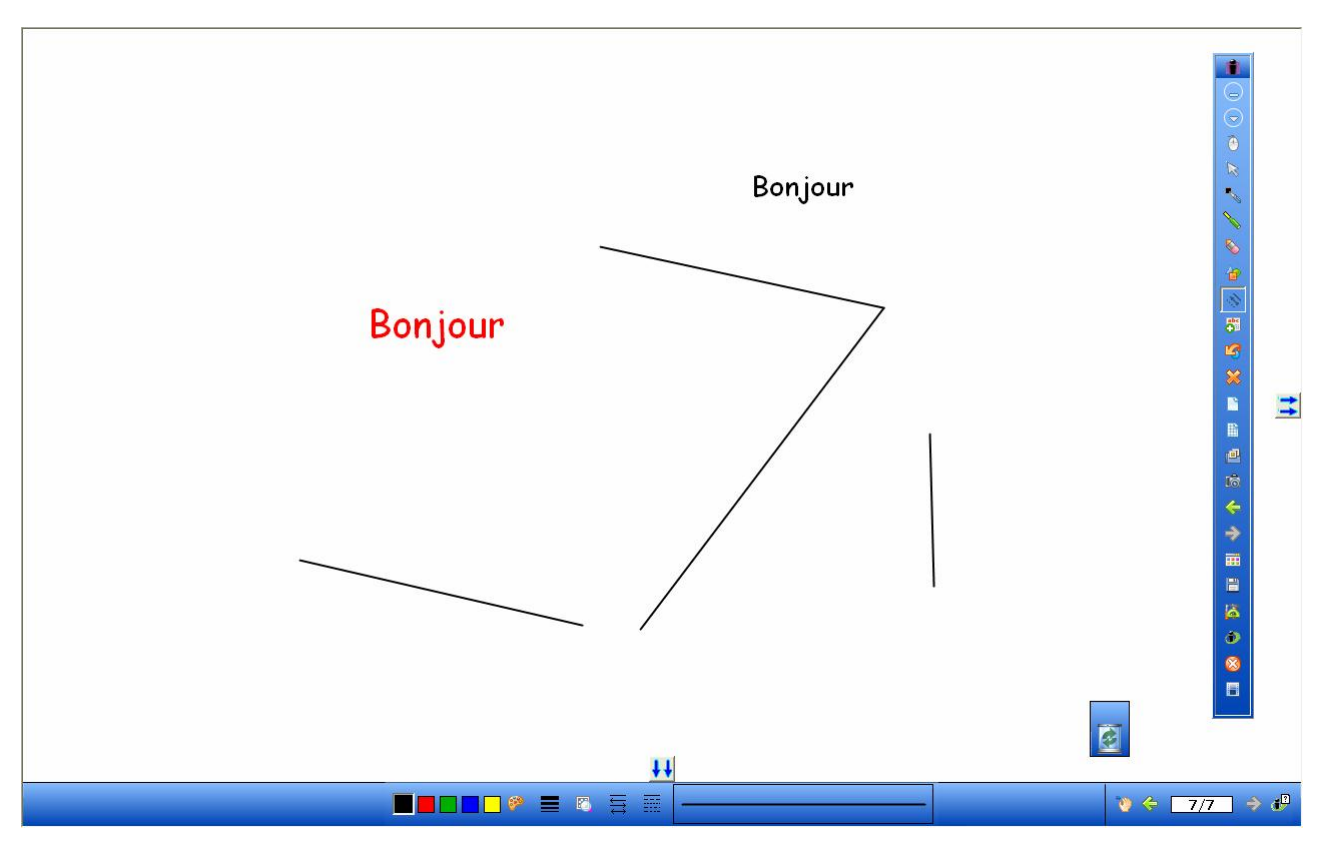

Mode texte et mode lignes

#### *3.2 Utilisation de la galerie d'images*

La galerie d'images permet de rajouter sur l'espace de travail des images issues de la bibliothèque :

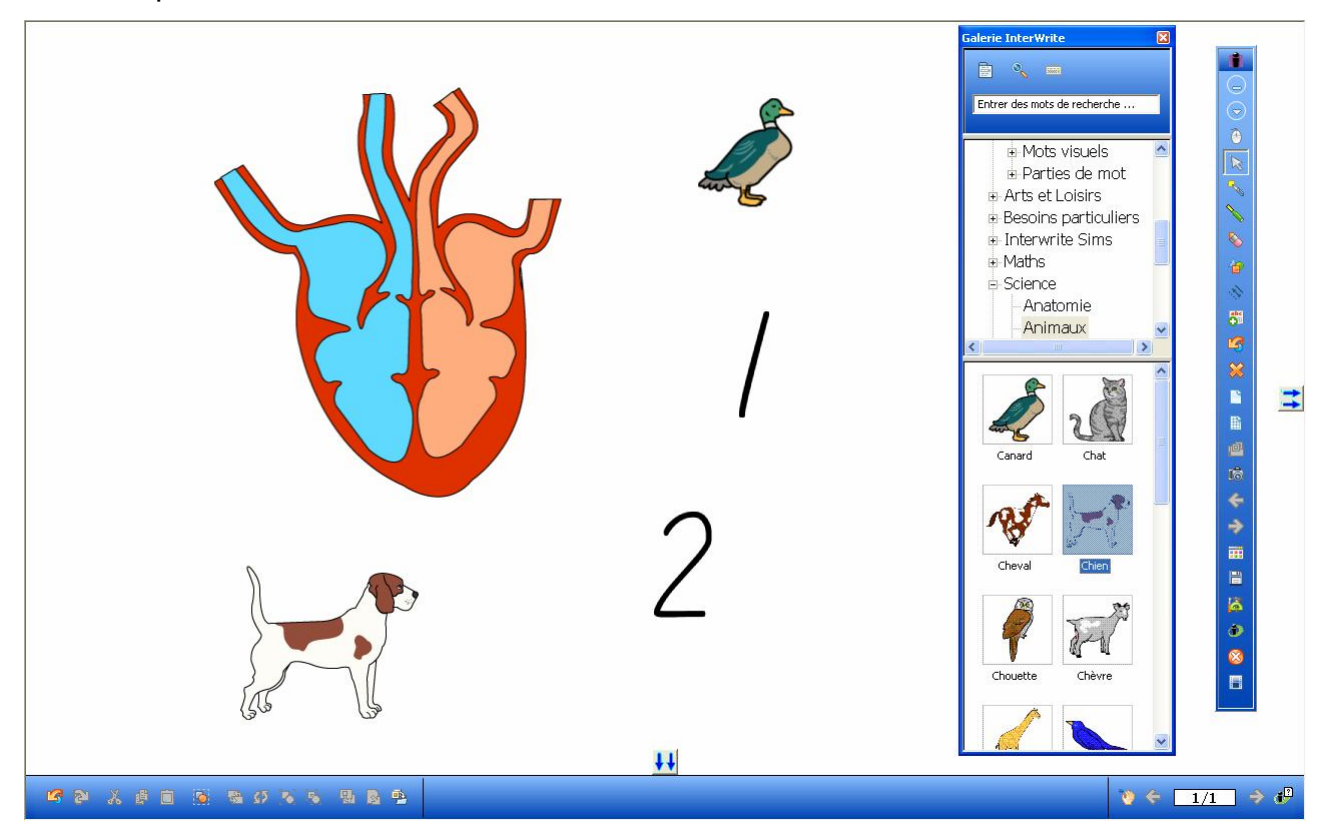

Ces images sont classées par catégories.

Sélectionner une catégorie, cliquer sur une image en maintenant enfoncé le bouton gauche de la souris et glisser le pointeur de souris sur l'espace de travail. L'image est automatiquement ajoutée sur le plan de travail.

#### *3.3 Enrichir la galerie d'images*

Il est possible de compléter et d'enrichir la galerie existante.

Par exemple : dessiner un arbre

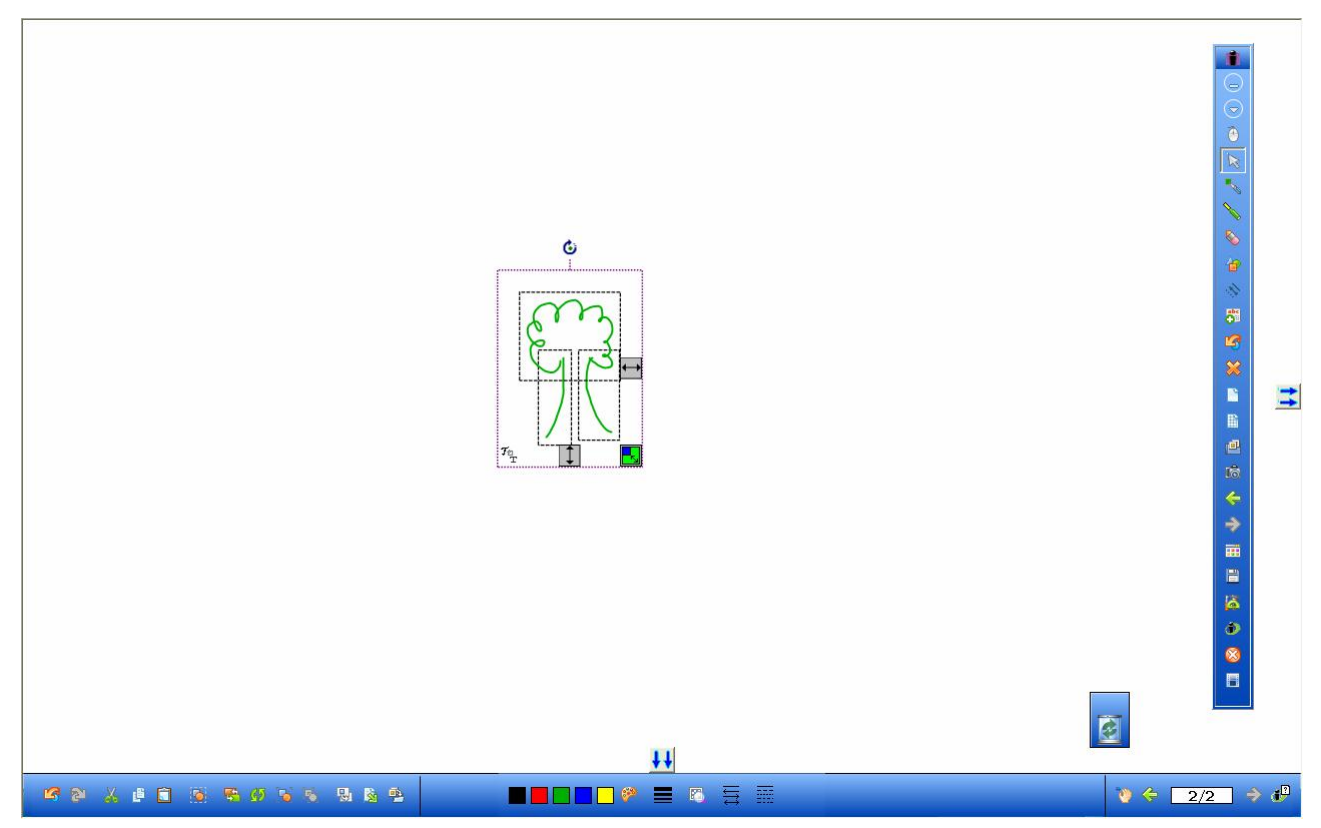

Le sélectionner :

- Outil sélection
- Dessiner une diagonale (clic gauche coin supérieur de l'image maintenir enfoncé le clic gauche – glisser jusqu'au coin inférieur droit de l'image).
- Il est possible de grouper l'image et de la redimensionner (voir groupe de boutons dans le coin inférieur gauche).
- Cliquer sur le bouton « Ajouter des fichiers à ma galerie »

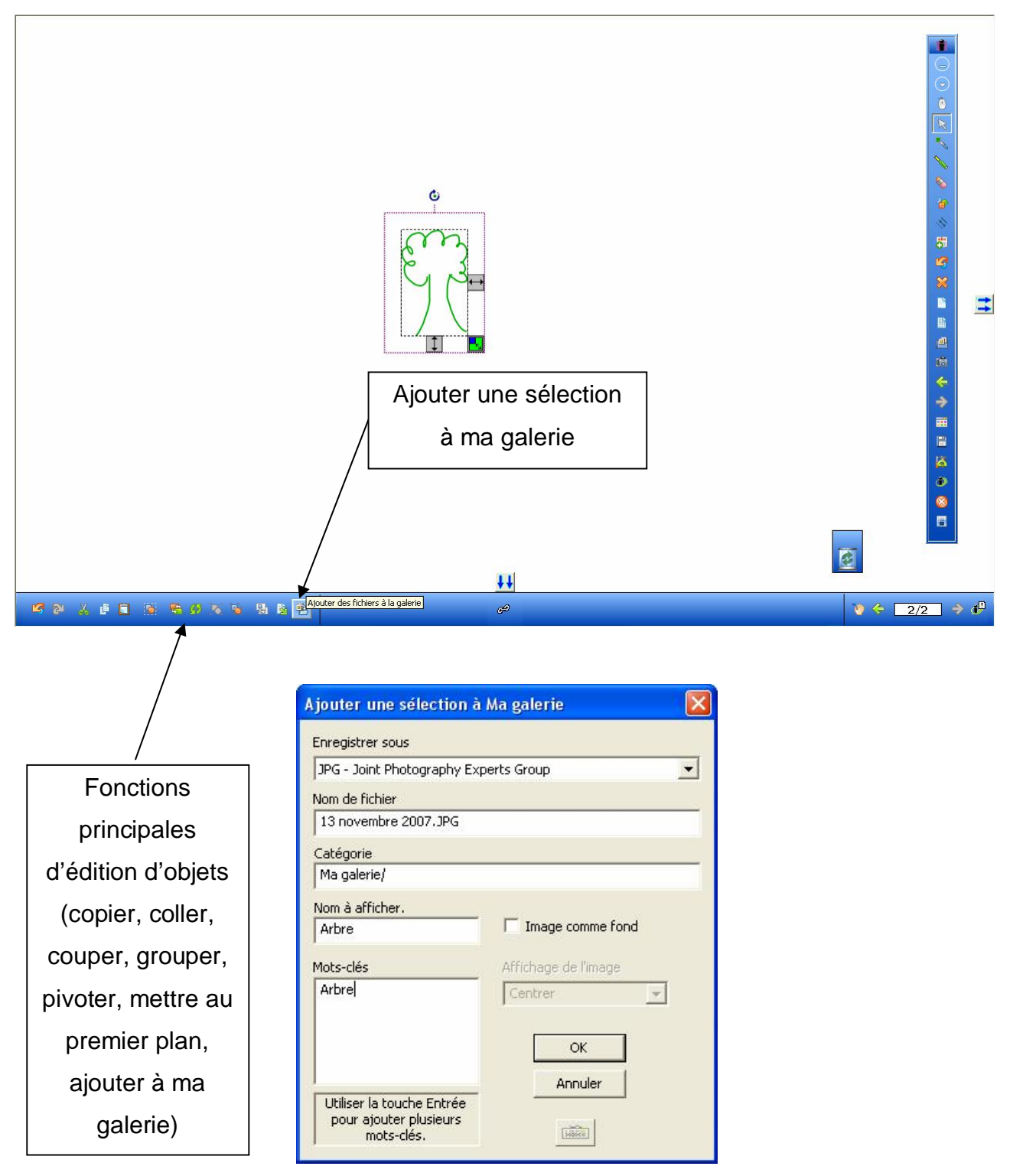

Après avoir défini un répertoire de catégorie, un nom d'objet et un mot clé, valider en cliquant sur OK.

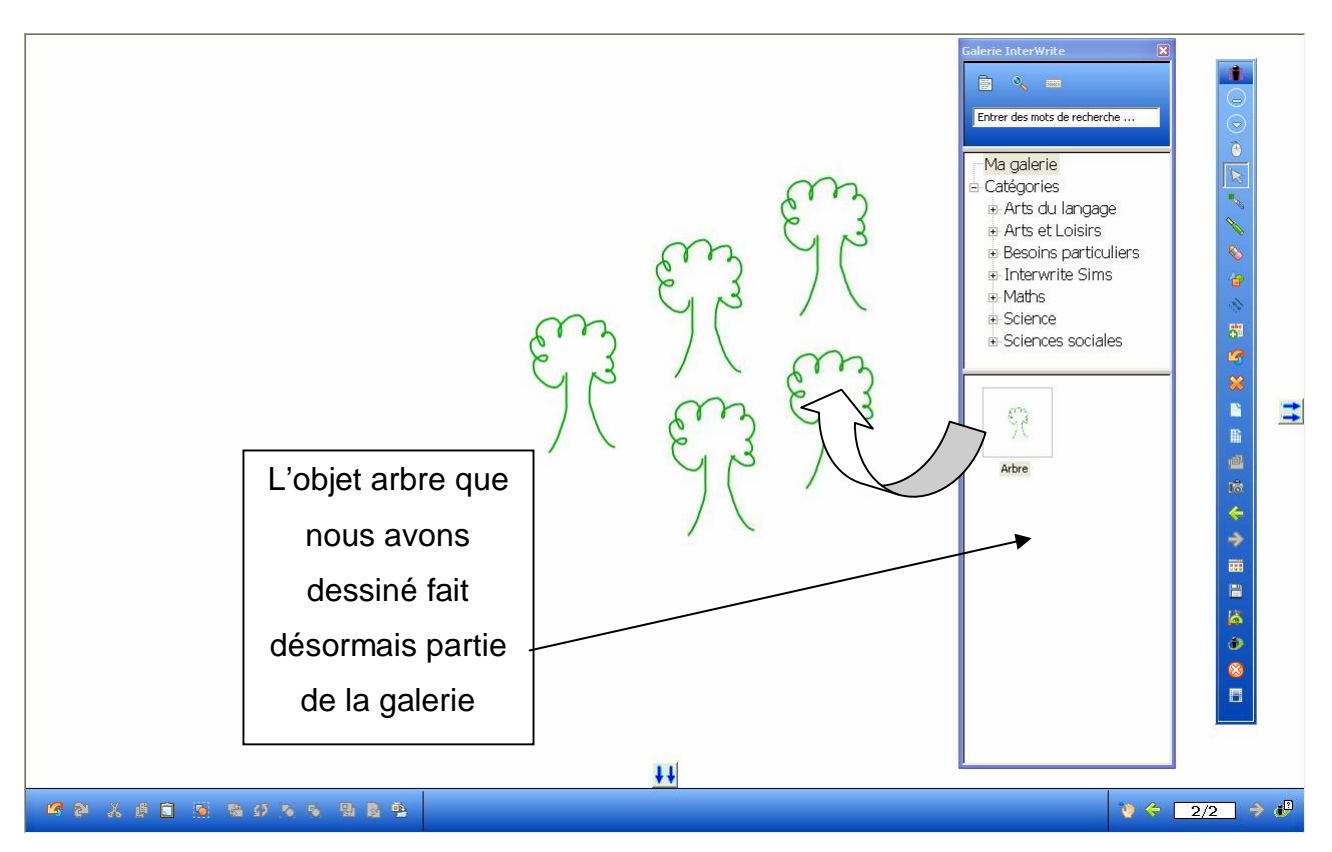

Il devient donc possible de faire glisser sur les tableaux autant d'arbres qu'on le souhaite. Cette entité est devenue un objet de notre bibliothèque.

Il est ainsi possible de combiner et de grouper des objets afin de construire d'autres entités d'objets.

## *3.4 Edition d'objets*

Après sélection d'un objet, il est possible de couper, copier, coller, faire pivoter, grouper des objets.

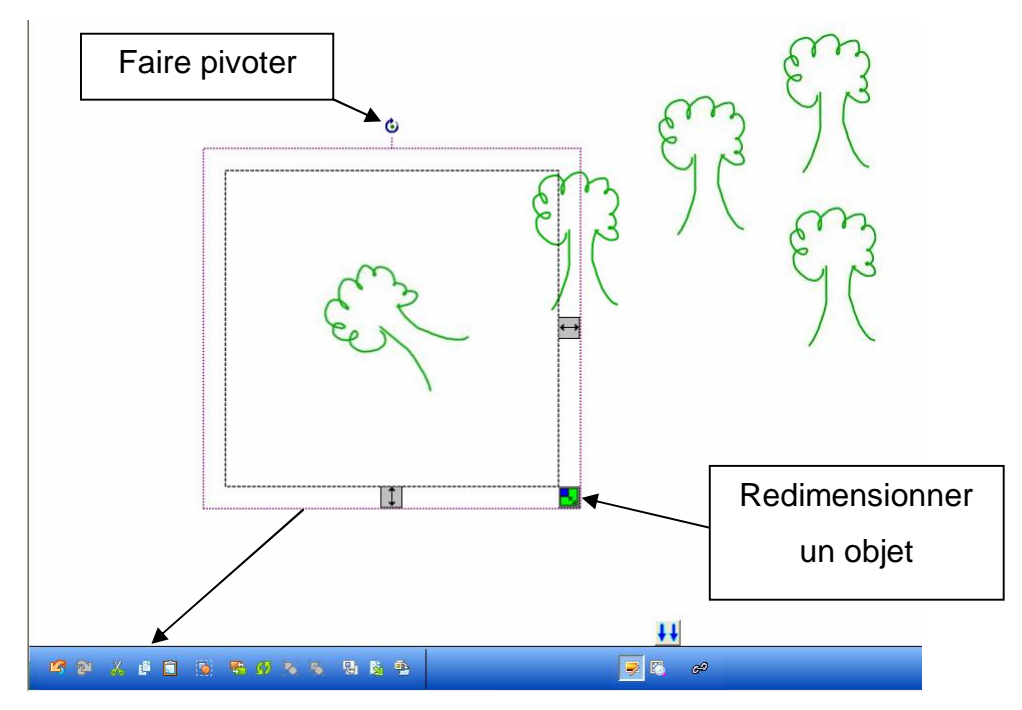

## **4 Gestion des tableaux**

#### *4.1 Créer un nouveau tableau (page) pour la séance en cours*

En cliquant sur le bouton créer une page vierge de la barre d'outils on ouvrir un nouveau tableau blanc.

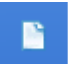

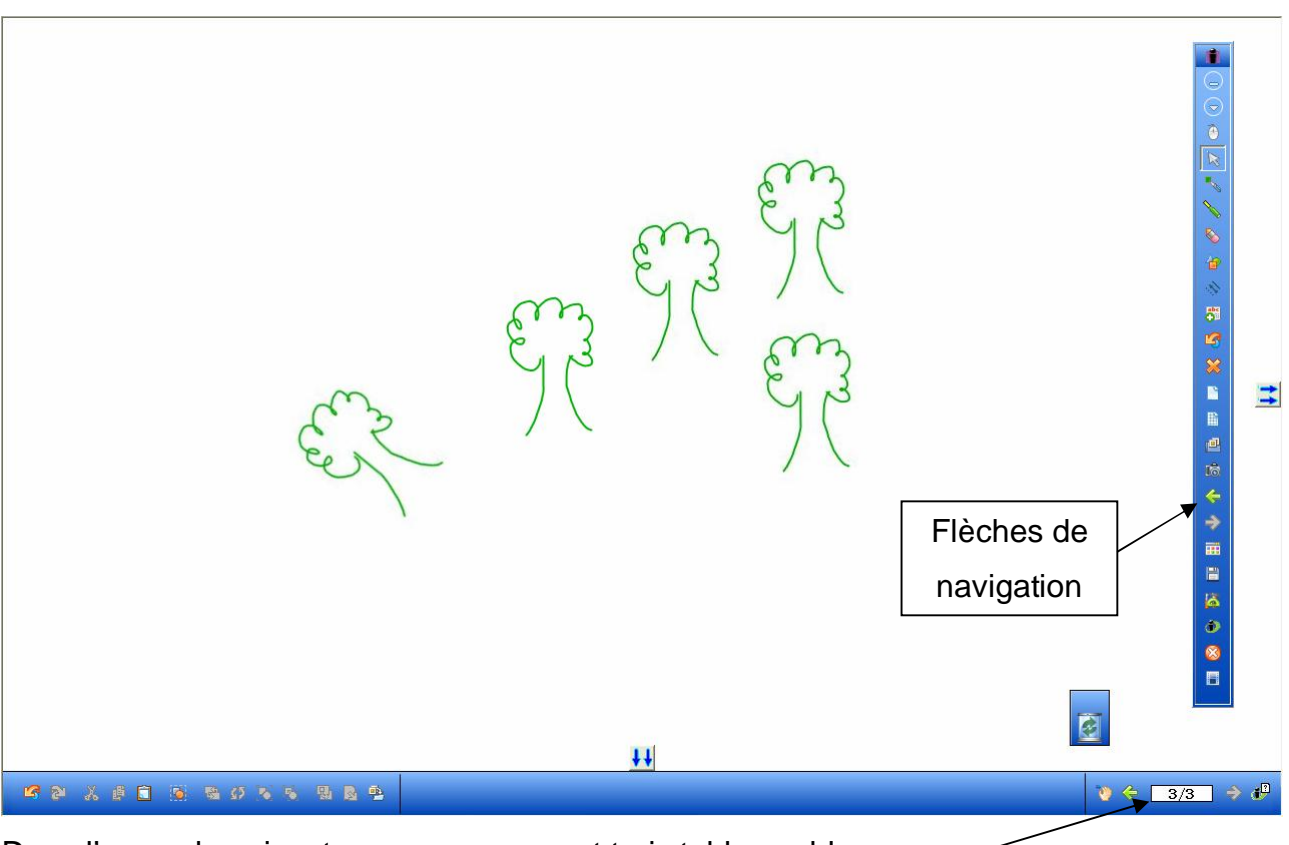

Dans l'exemple suivant nous avons ouvert trois tableaux blancs

(Ci-dessus nous visualisons le tableau 3/3).

Il est possible de naviguer d'un tableau à l'autre avec les flèches de rappel.

#### *4.2 Tableaux à thèmes*

Il est possible d'ouvrir des tableaux (pages) avec en arrière plan un fond spécifique.

腀

Le bouton ci-dessus de la barre d'outils permet d'ouvrir un nouveau tableau avec quadrillage.

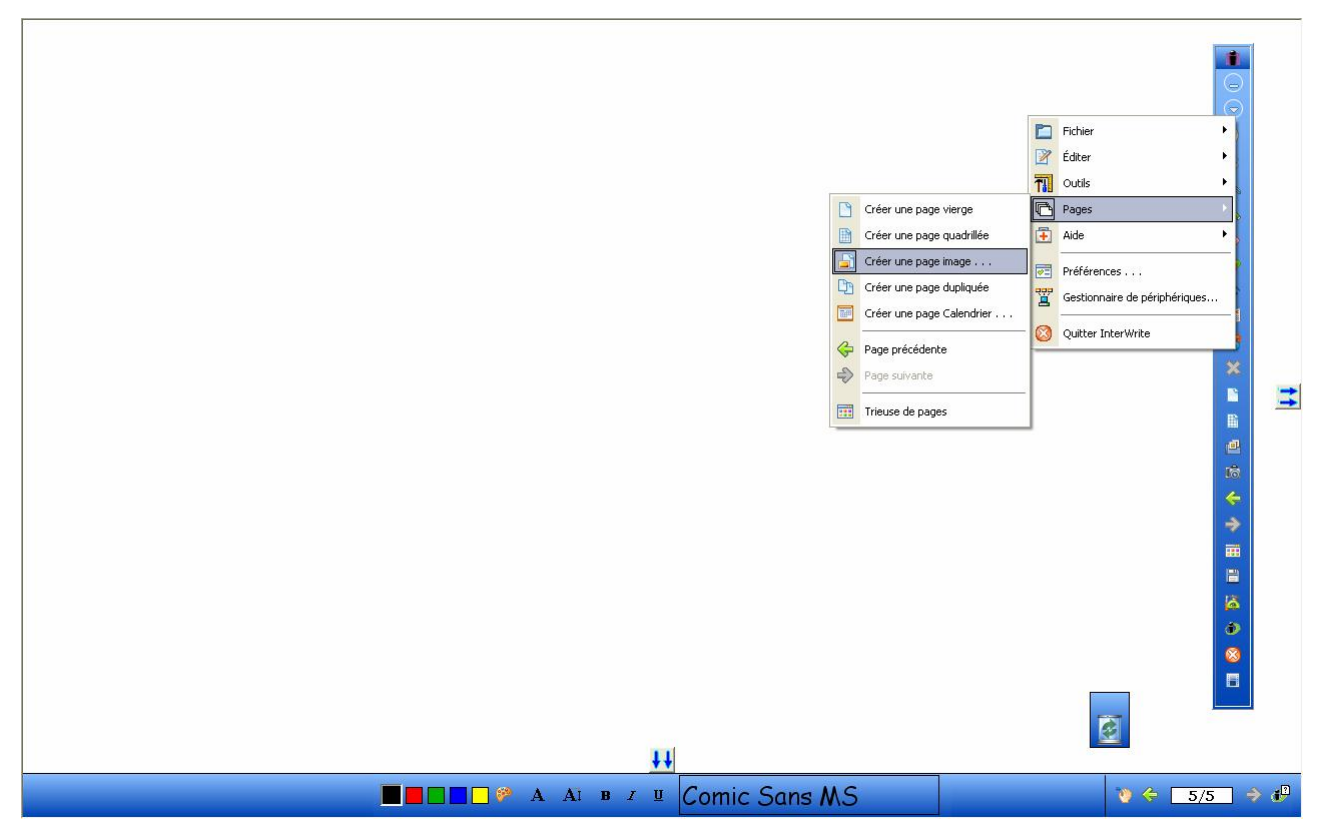

A partir du menu InterWrite / Pages / Créer une page image, il est possible de choisir un fond spécifique à partir de la bibliothèque InterWrite ou à partir de ses propres images.

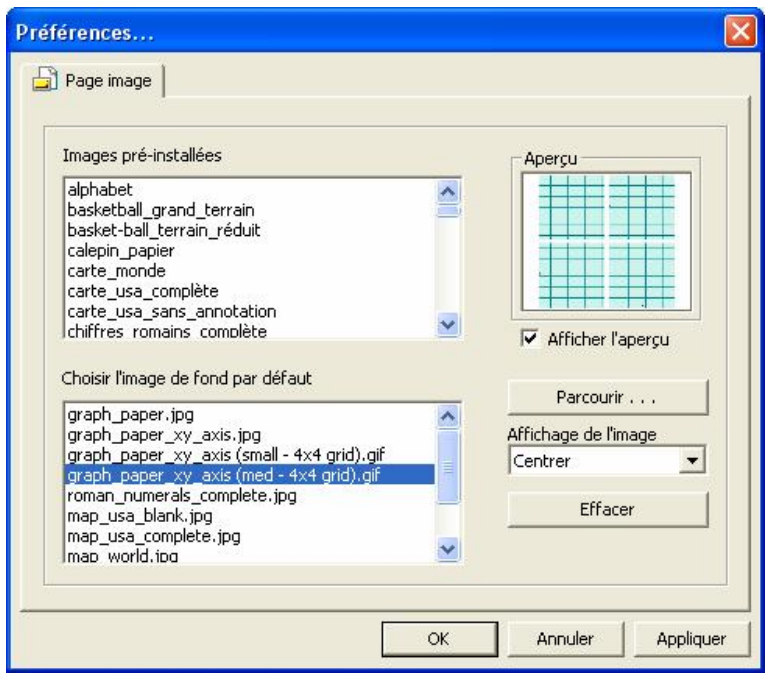

On sélectionne par exemple le papier millimétré.

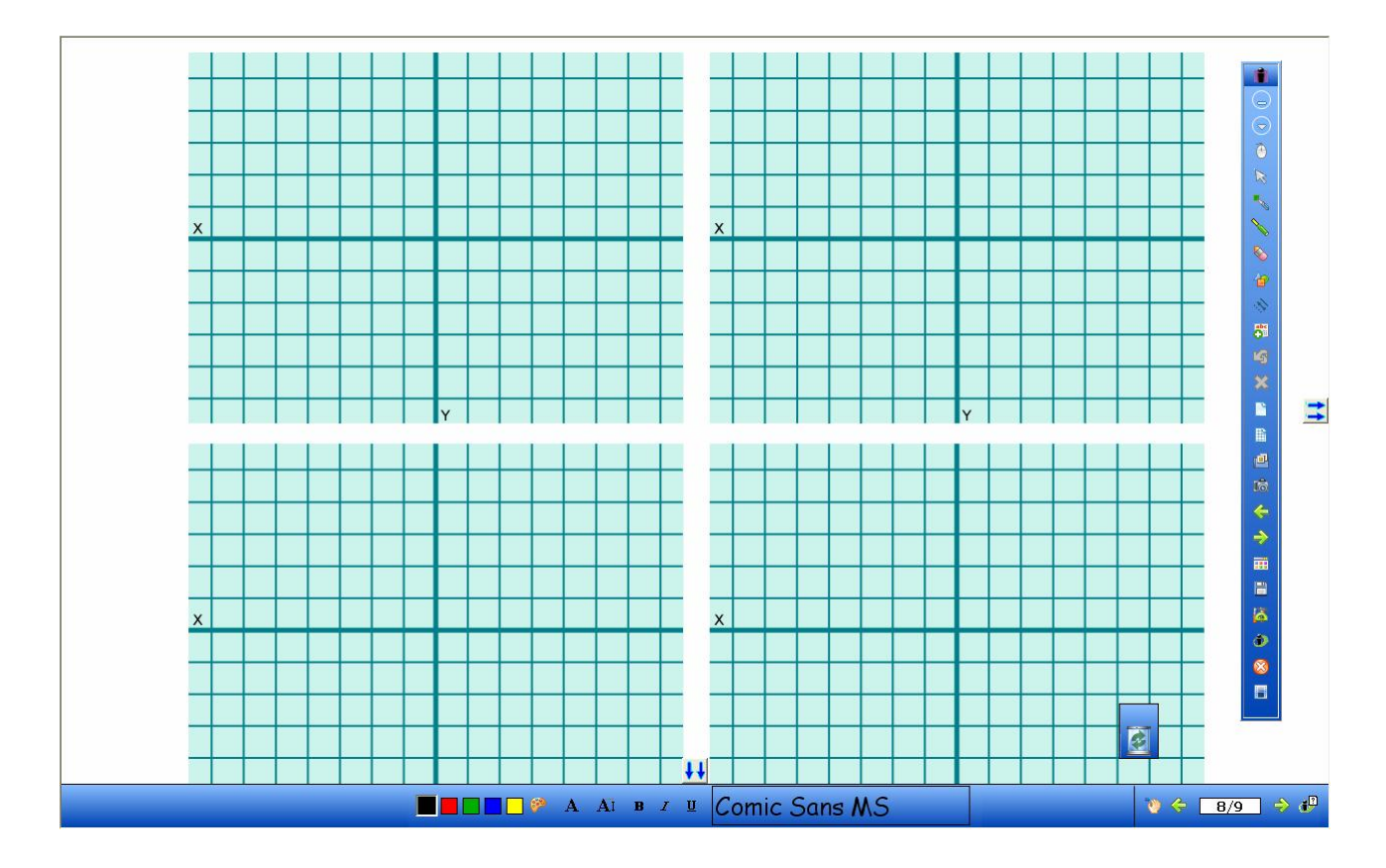

La bibliothèque InterWrite dispose d'un ensemble de tableaux thématiques (cartes, dessins, schémas, calendrier, stade ….).

## *4.3 Gestion des tableaux (pages) d'une séance*

Un ensemble de tableaux (pages) constitue une séance de travail. La trieuse permet de classer et trier les tableaux de la séance.

繭

(bouton trieuse)

Dans l'exemple ci-dessous la séance est constituée de plusieurs tableaux.

Il est possible à partir de cette fenêtre de glisser les tableaux pour en changer l'ordre chronologique mais également de supprimer ou de dupliquer un tableau.

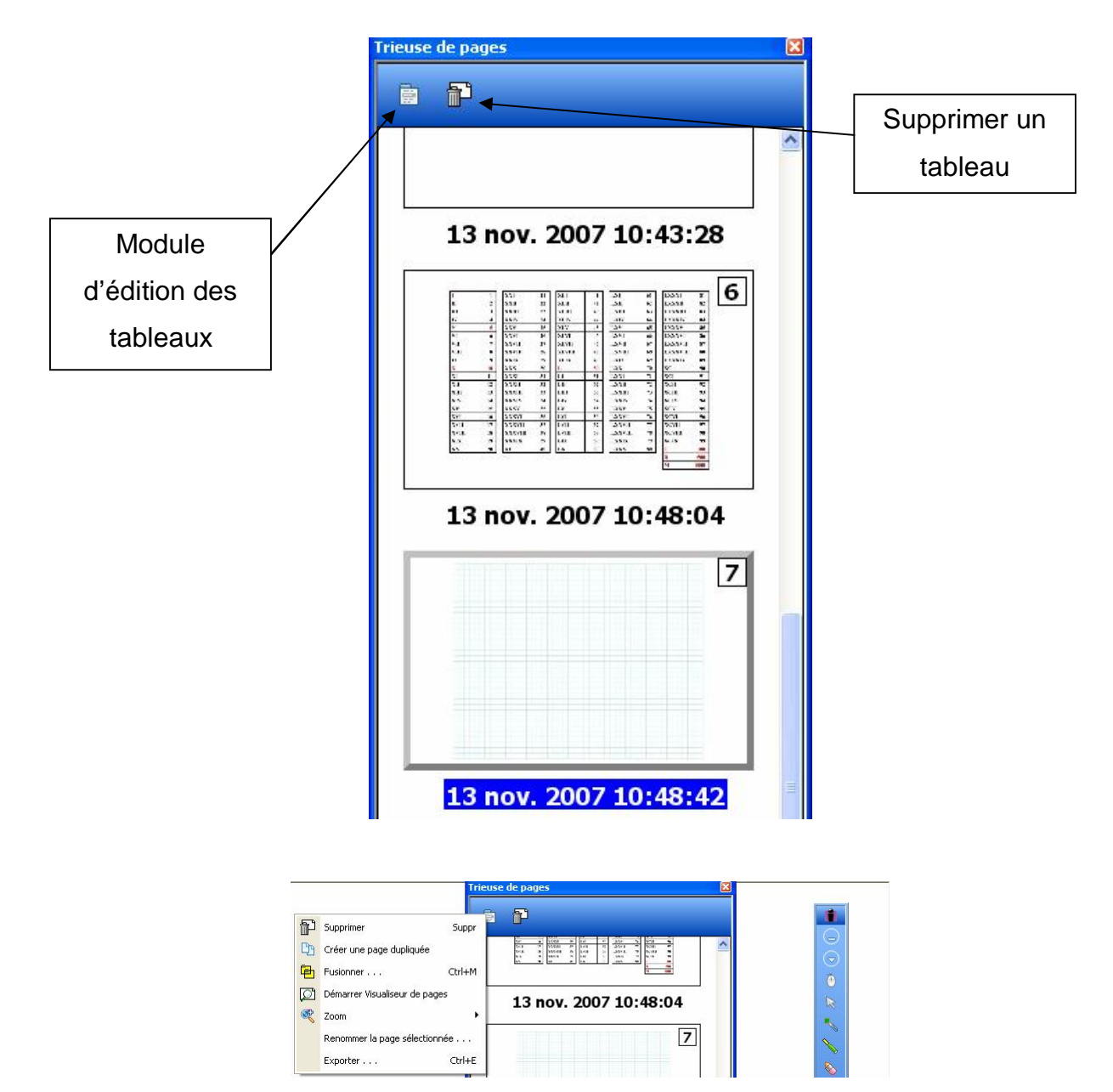

Détail du module d'édition des tableaux.

#### *4.4 Enregistrer / exporter une séance*

Un ensemble de tableaux (pages) constitue une séance de travail. Cette séance peut être enregistrée en un seul fichier. Ce fichier de séance peut être rappelé à tout moment et peut également s'exporter vers une autre station de travail CALCOMP.

冒

Le bouton disquette clôture l'enregistrement de la séance.

Pensez à faire des sauvegardes régulières de vos travaux.

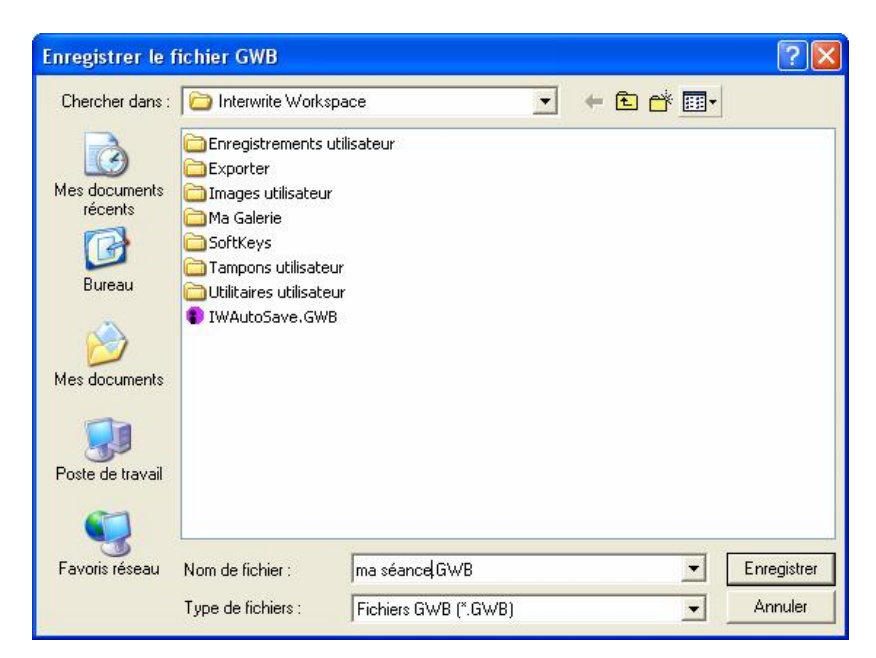

Une fenêtre principale propose d'enregistrer la séance dans un fichier unique au format GWB que l'on peut exporter/importer dans n'importe quelle station équipée du logiciel InterWrite.

#### *4.5 Rappeler / Importer une séance de tableaux*

Il s'agit de la procédure inverse à celle présentée au § précédent. Pour rappeler ou importer une séance de tableaux, activer le menu InterWrite/fichier/ouvrir :

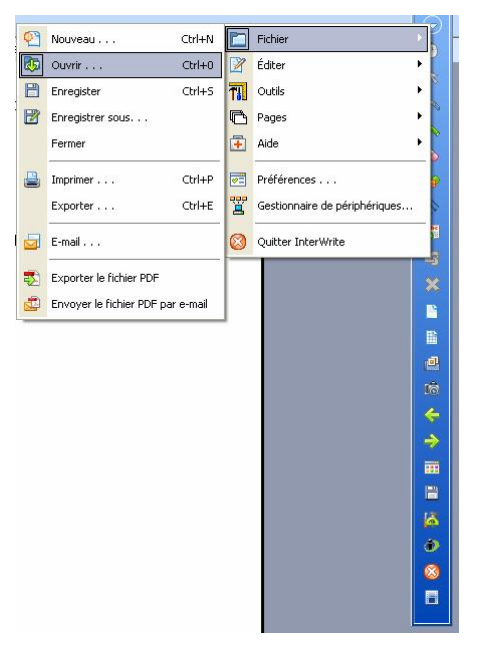

Grâce à cette procédure il devient donc possible de préparer et d'enregistrer des séances à partir de son poste personnel puis d'importer le travail sur la station CALCOMP.

## **5 Mode souris (Mode PC)**

En cliquant sur la souris de la barre d'outils, on active le mode PC. Dans ce mode de travail, on peut interagir avec n'importe quel logiciel installé sur le PC et le manipuler directement au TBI.

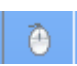

(Bouton permettant d'activer le mode souris)

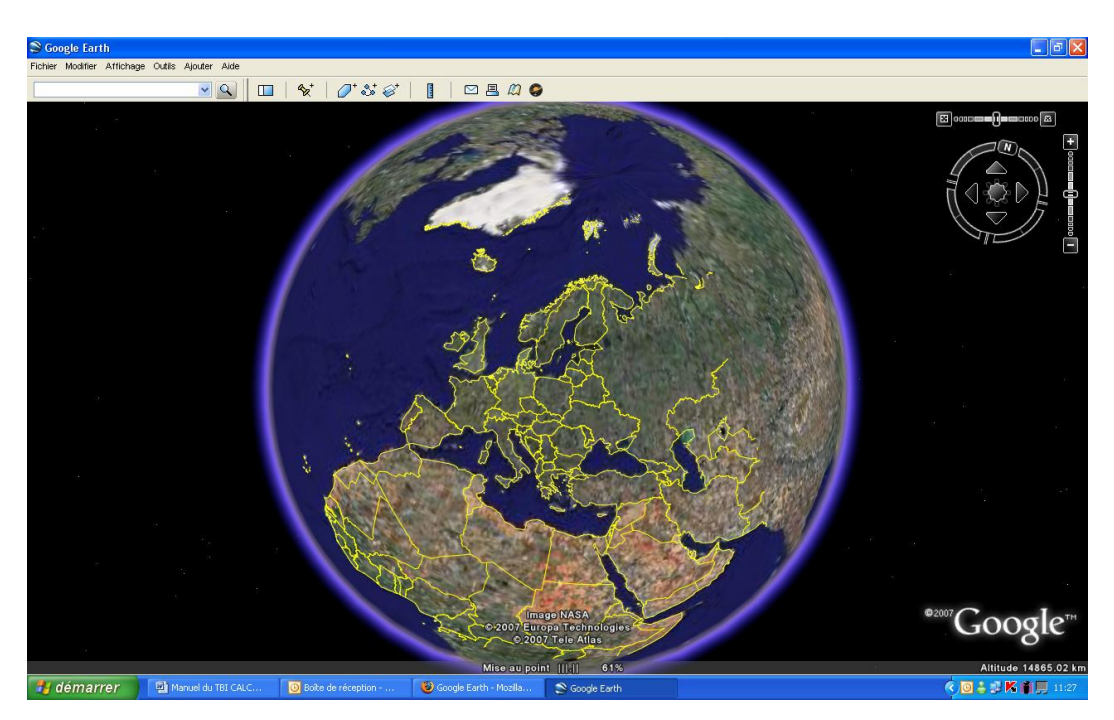

Manipulation du logiciel Google Earth au TBI.

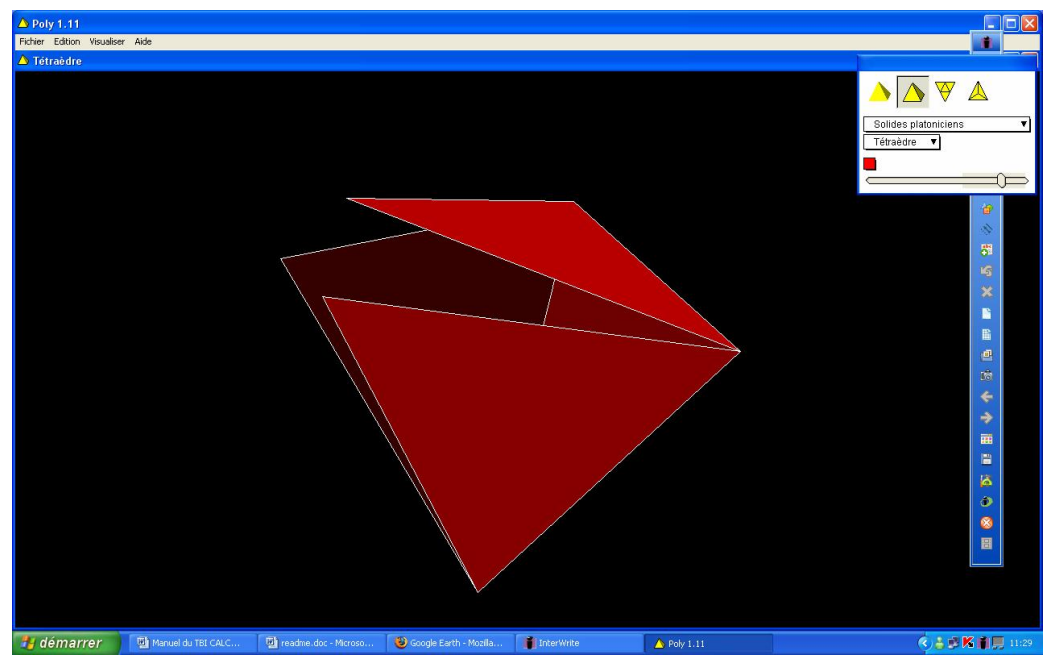

Manipulation du logiciel Poly32 au TBI.

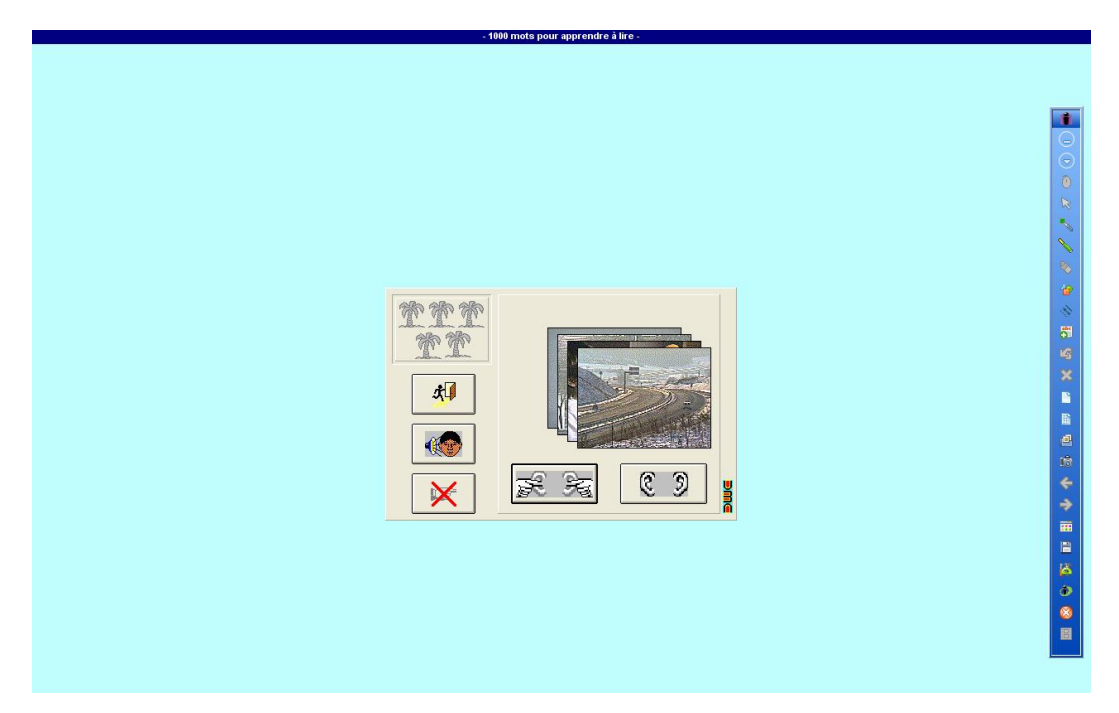

Manipulation du logiciel 1000 Mots au TBI.

## **6 Capture d'écran**

La capture d'écran est un procédé permettant à tout moment (mode tableau blanc ou mode PC/souris) de capturer ce qui est affiché à l'écran ou une portion d'image affichée à l'écran.

#### 喩

(Bouton de capture d'écran)

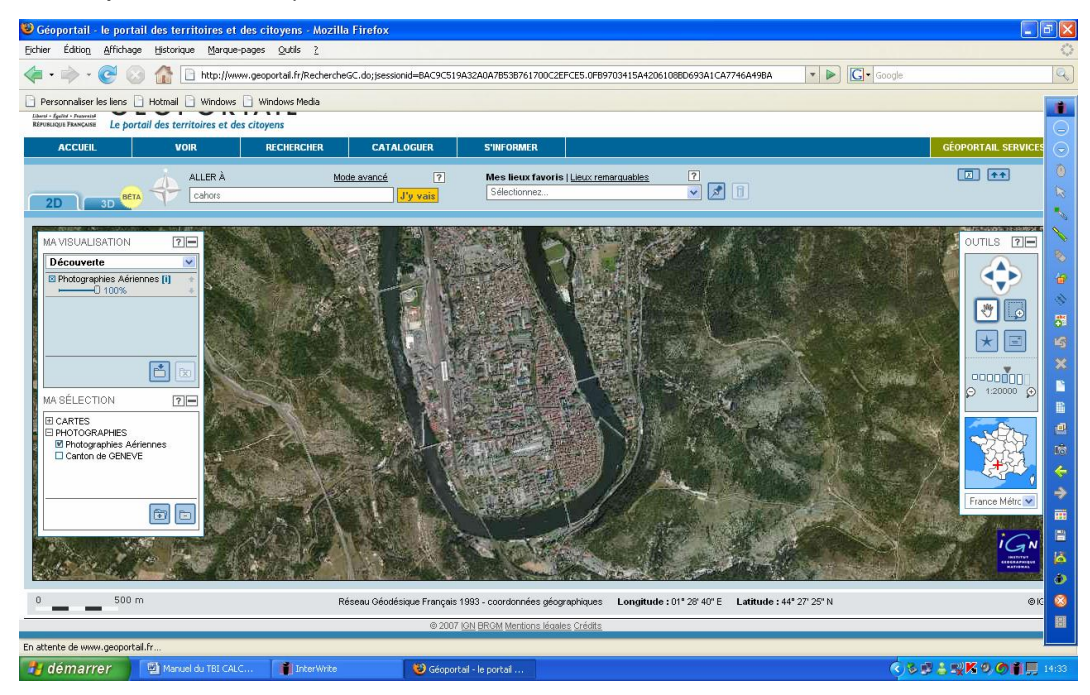

Dans l'exemple ci-dessus on a lancé en mode PC/souris le navigateur Internet sur le site du géoportail.

En cliquant sur le bouton « Capturer » de la barre d'outils une boîte de dialogue apparaît. La capture peut être **totale**, **associée à la fenêtre active** ou **partielle**.

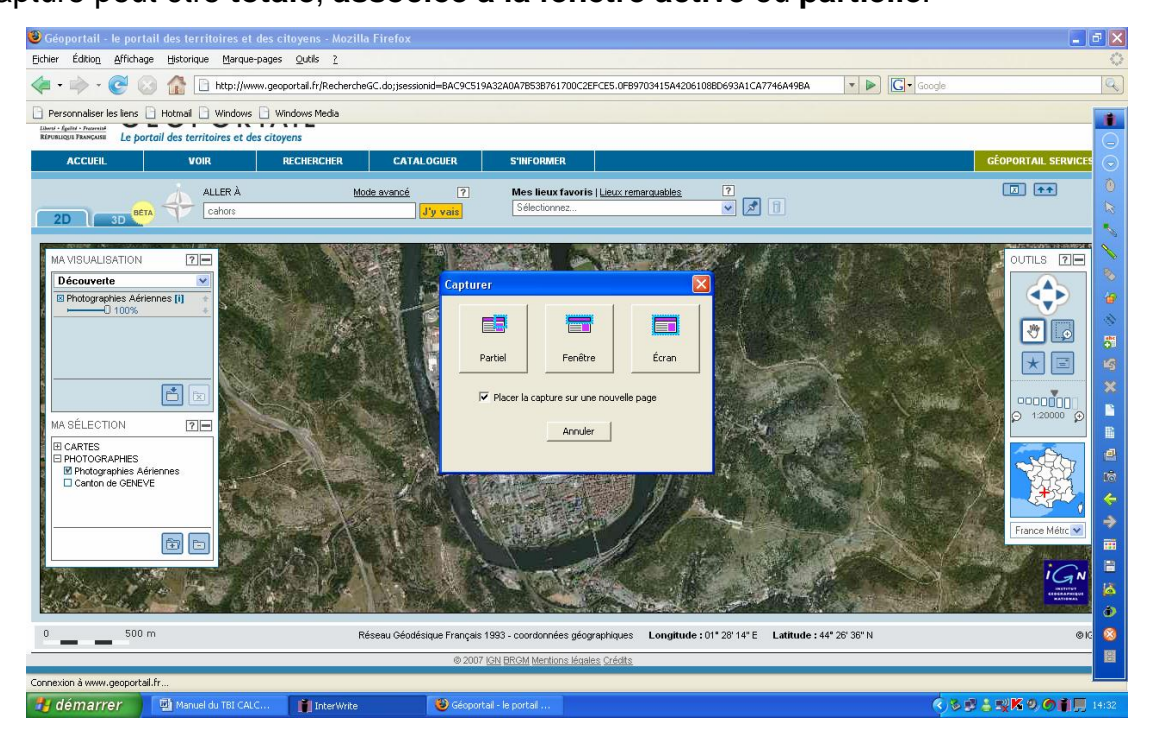

En mode capture écran, la fenêtre écran est dupliquée et intégrée dans une page (tableau) de séance.

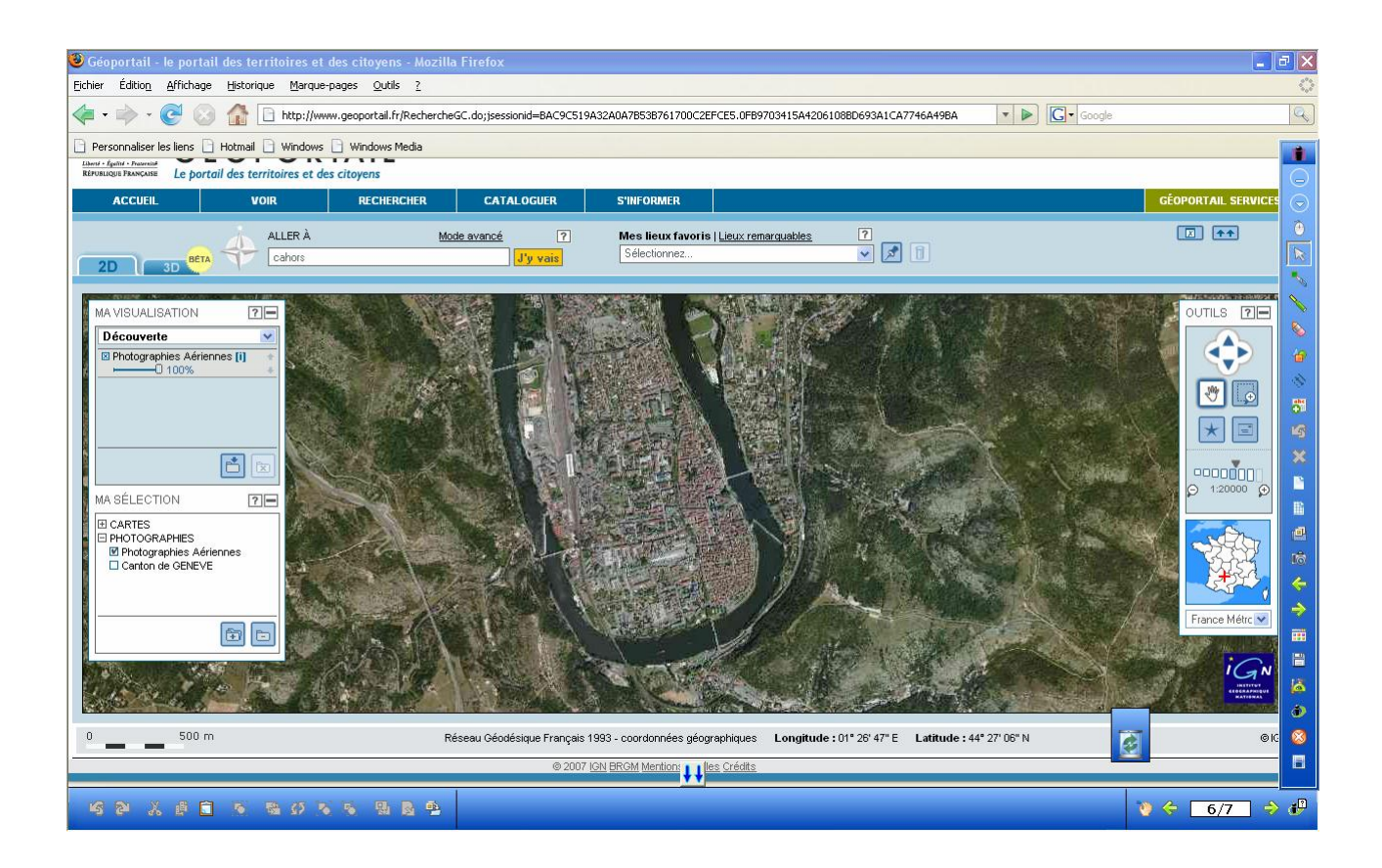

En mode capture partielle, la fenêtre sélectionnée est dupliquée et intégrée dans une page (tableau) de séance.

Ci-dessous l'école de Lucien Bénac.

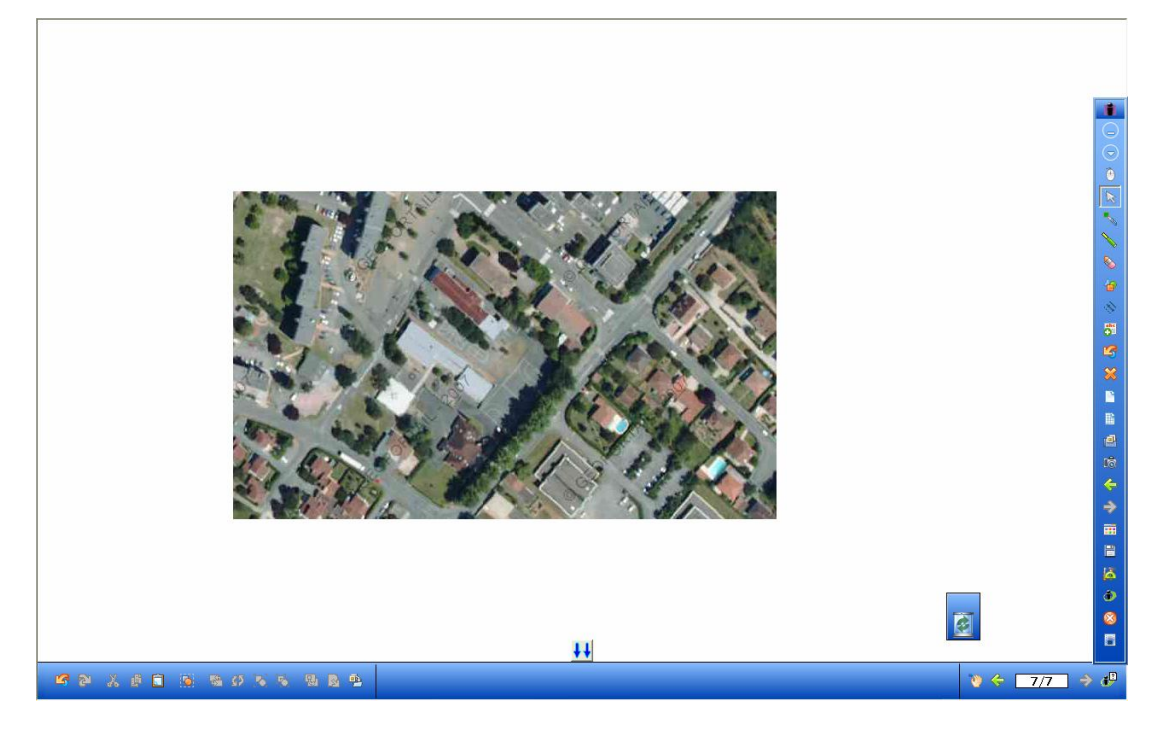

A partir de ce nouveau tableau on peut faire des annotations et rajouter des objets (tracés de parcours par exemple).

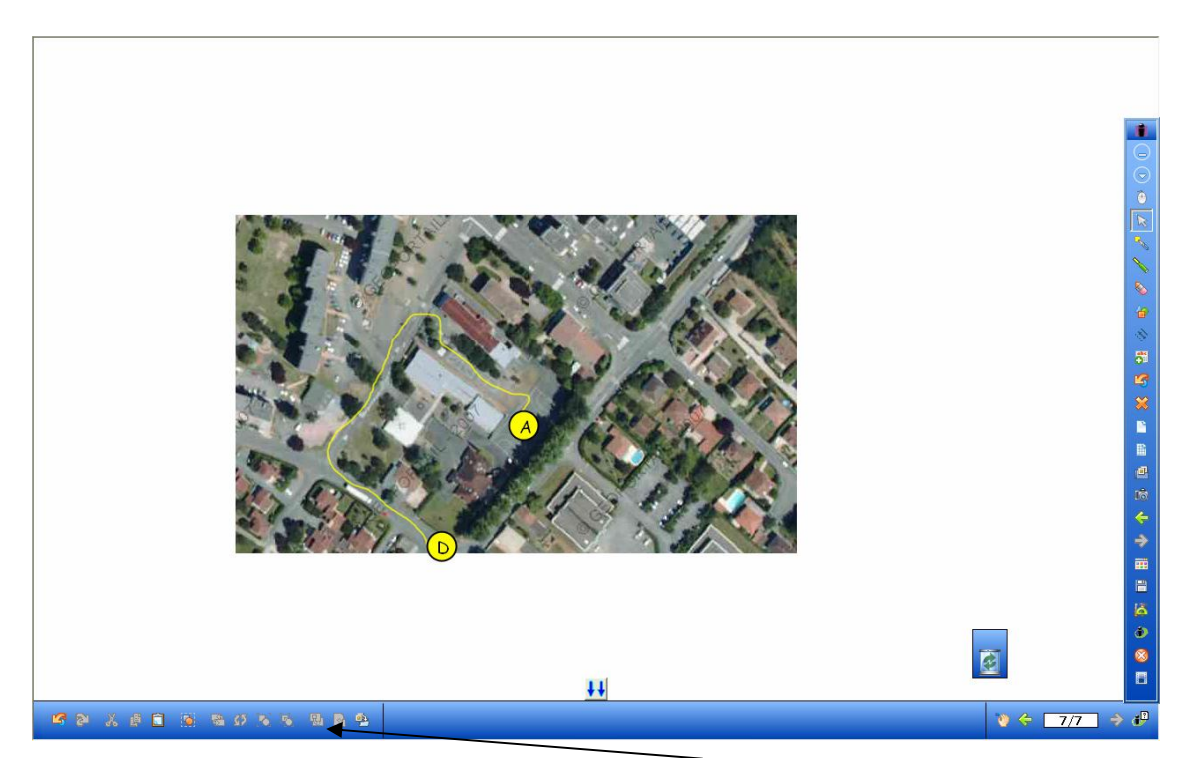

Pour figer la carte on peut appliquer l'option « mettre au fond » (3° bouton en partant de la droite après avoir sélectionné l'objet carte).

## **7 Boîte à outils**

La boîte à outils propose divers accessoires utilisables pour les présentations de séances.

橘

(Bouton permettant d'activer les fonctions de la boîte à outils)

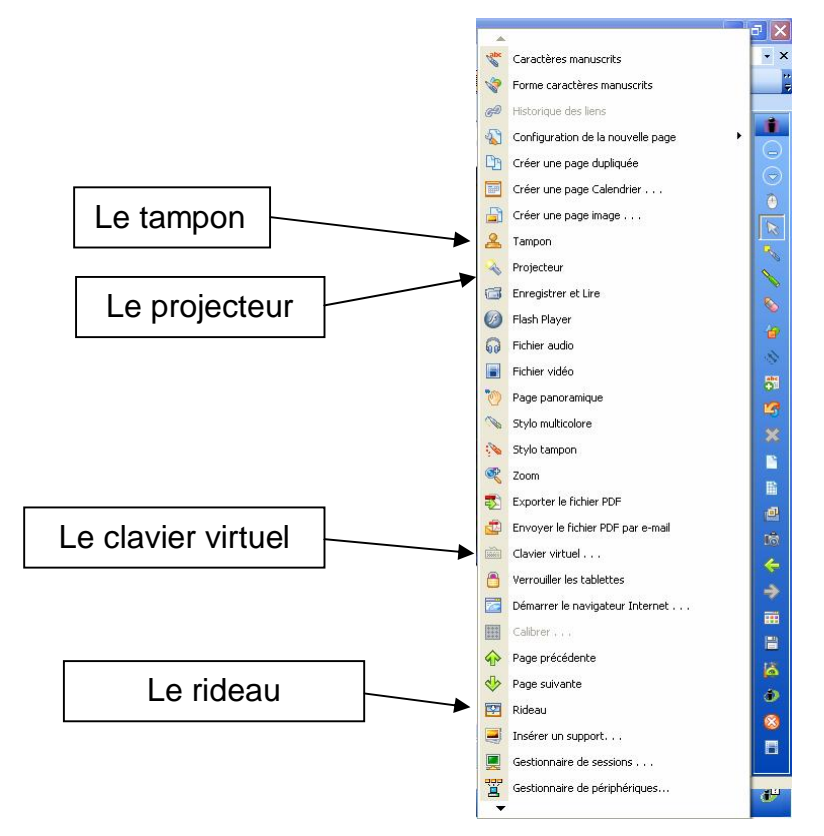

Parmi les outils les plus utiles on retiendra :

Le projecteur permettant de ne visualiser qu'une partie du tableau.

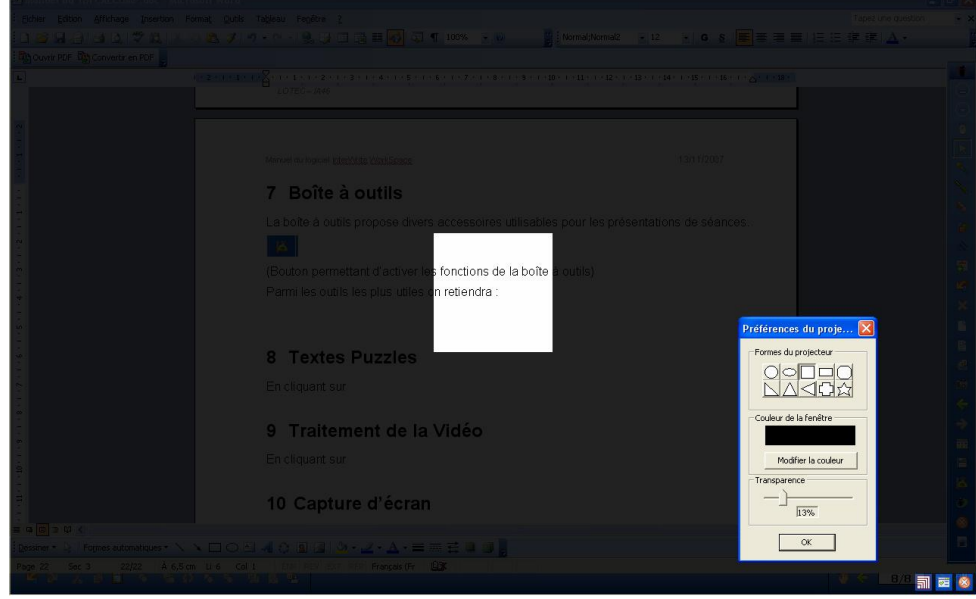

# ●◇野崎然当当県内や今田温込の※日  $\overline{11}$ Couleur du rideau Fermer le rideau  $\overbrace{ }^{i}$   $\overbrace{ }^{i}$   $\overbrace{ }^{i}$  24% Transparent Maximiser

Le rideau permettant de masquer une partie du tableau.

Le clavier virtuel.

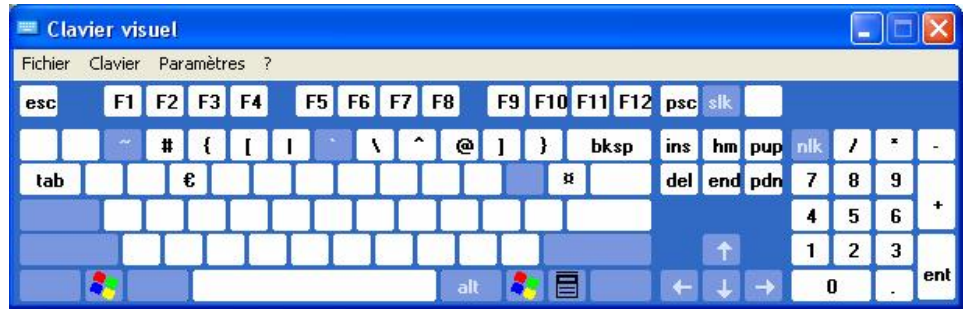

Le tampon.

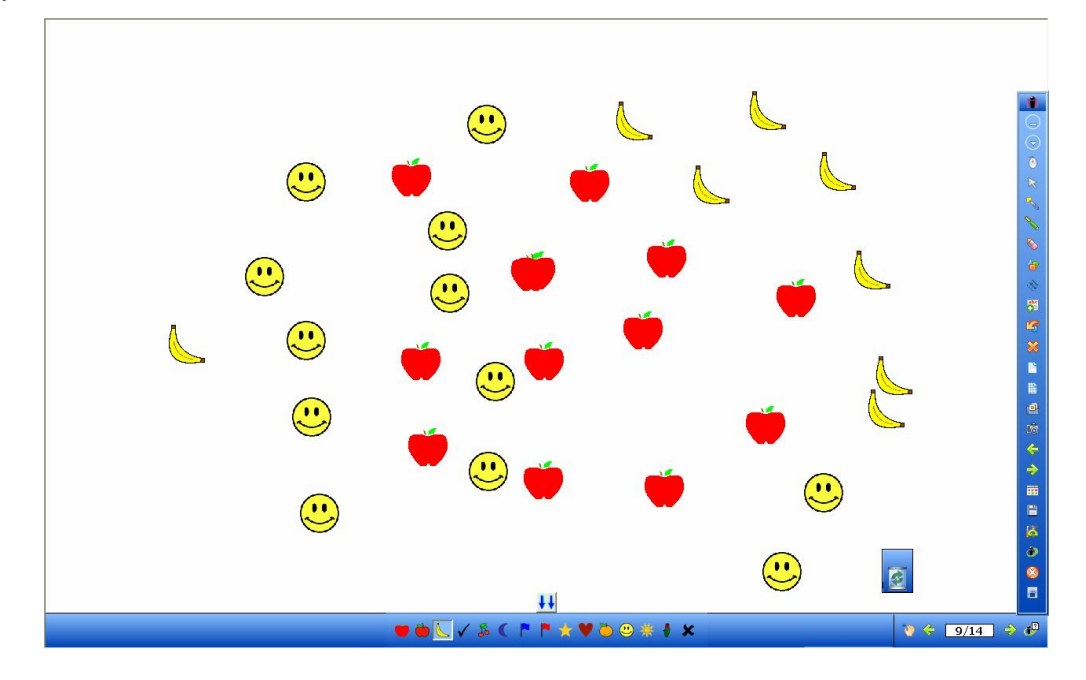

L'outil Tampon permet d'ajouter des tampons à la page en cours dans la fenêtre. annotations. Les sélections de tampon préinstallées s'affichent dans la barre de propriétés du tampon. Vous pouvez personnaliser le tampon en ajoutant vos images au dossier Mes documents/Interwrite Workspace/Tampons utilisateur. Les images doivent être au format BMP, GIF, JPEG, TIFF, ou PNG. Elles apparaissent à l'extrémité droite de la barre de propriétés du tampon. Si vous ajoutez de nouvelles images dans le dossier Tampons utilisateur alors que Workspace est ouvert, vous devez quitter et rouvrir Workspace pour pouvoir utiliser ces images.

## **8 Textes Puzzles**

Dans un premier temps :

En mode PC/souris on ouvre un document texte Word par exemple.

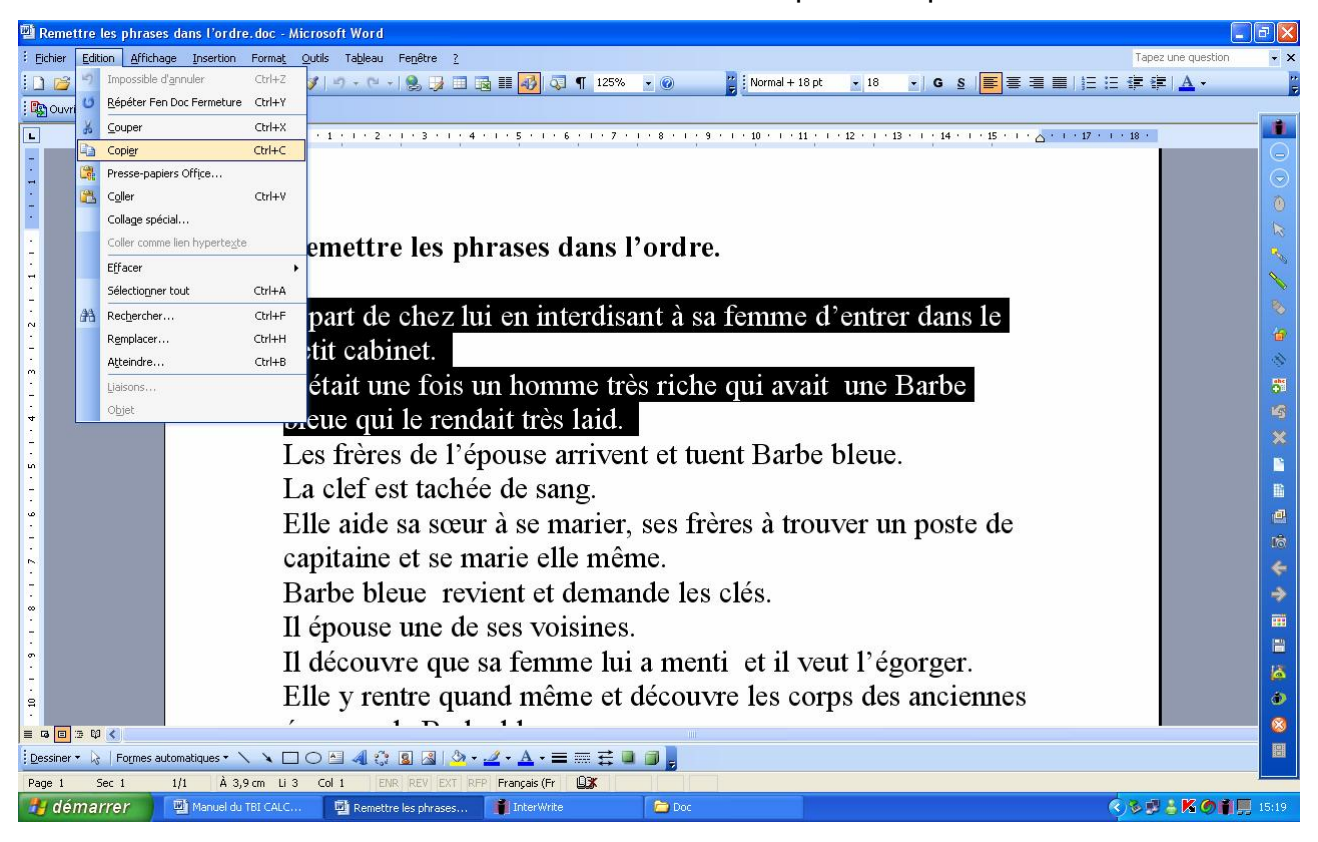

On sélectionne le texte ou une partie du texte et l'on applique la fonction « Edition / Copier ».

Dans un second temps :

On se positionne sur un tableau blanc.

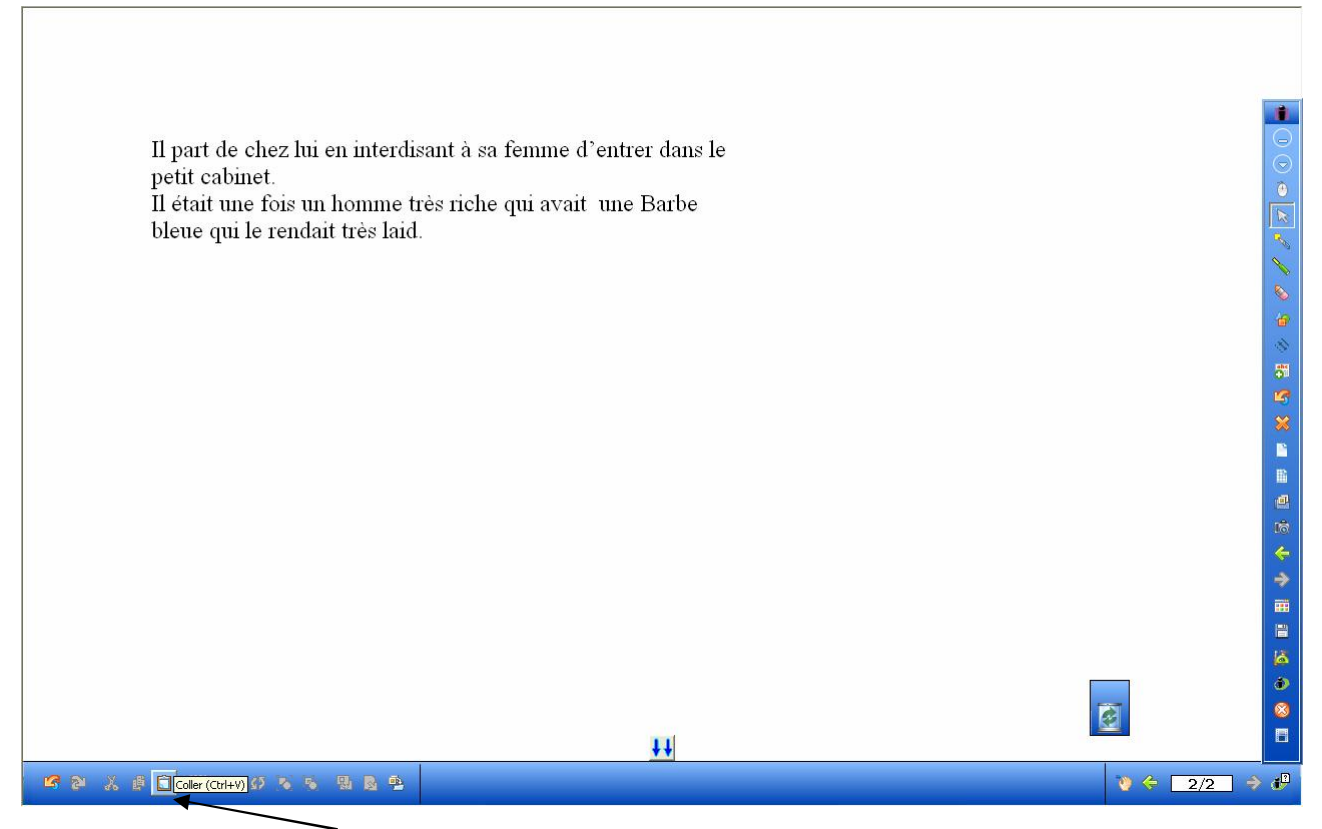

On active la fonction « Coller » pour rappeler la portion de texte mémorisée.

Le texte apparaît dans l'espace de travail du tableau.

En cliquant deux fois sur le texte on lance le module d'édition du texte.

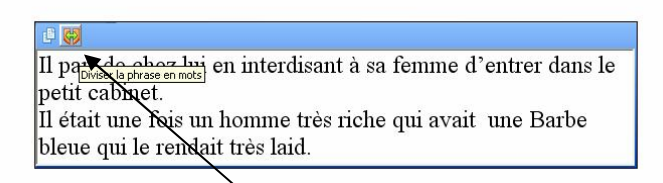

En cliquant sur le bouton « **Diviser la phrase en mots** » le texte est automatiquement découpé en mots.

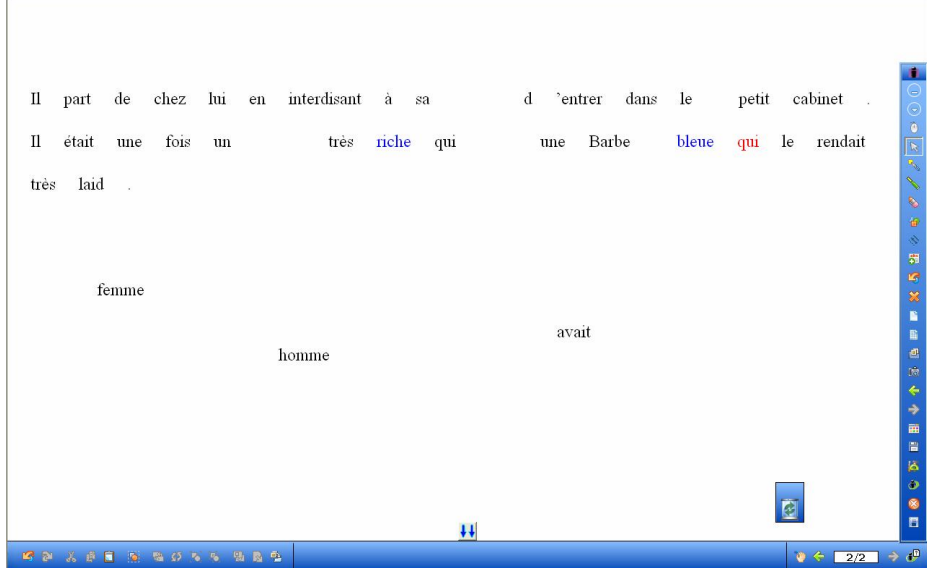

On peut alors traiter les mots du texte comme des objets (changer la couleur, les déplacer, les agrandir ………).

Il est également possible de cloner le texte (bouton situé à gauche du diviseur de phrase).

## **9 Traitement de la Vidéo et de l'Audio**

Il est possible de lire un document multimédia directement dans le logiciel InterWrite et sur le TBI.

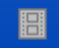

(Bouton de sélection d'une vidéo)

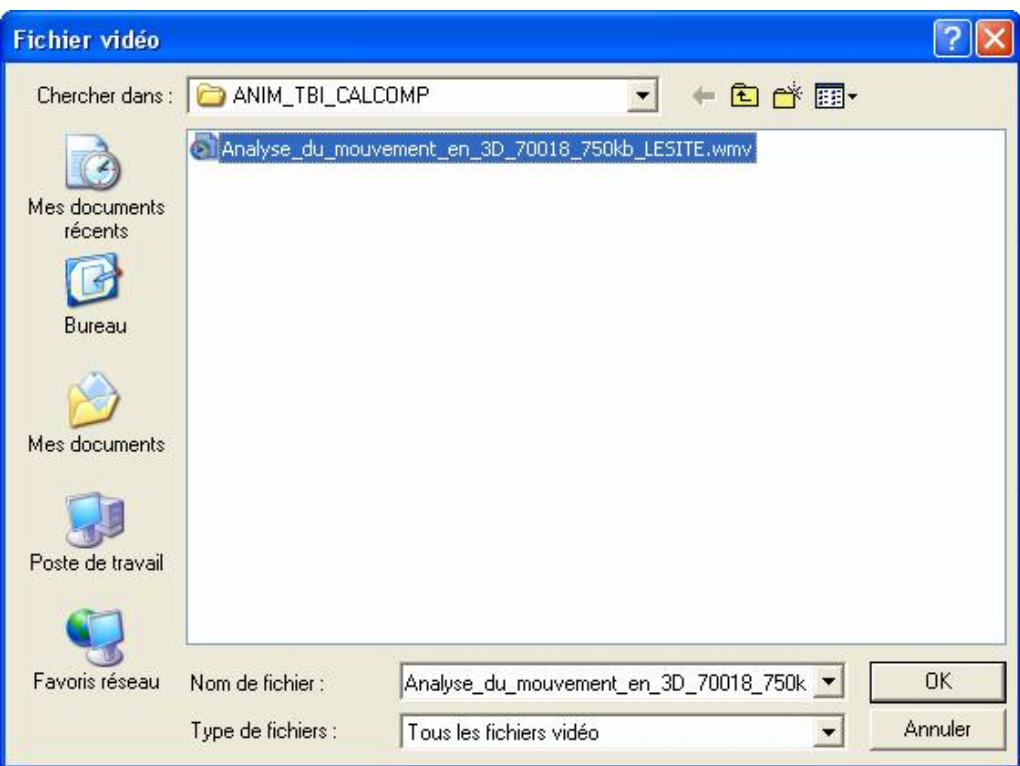

On valide la sélection en cliquant sur OK.

La vidéo devient lisible directement dans le logiciel TBI à partir de l'InterWrite Média et en activant le mode lecture.

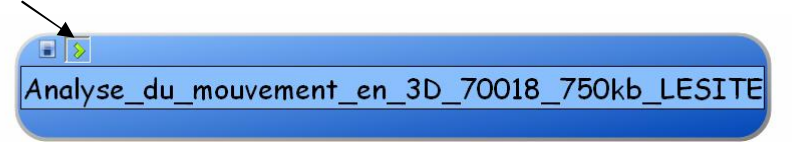

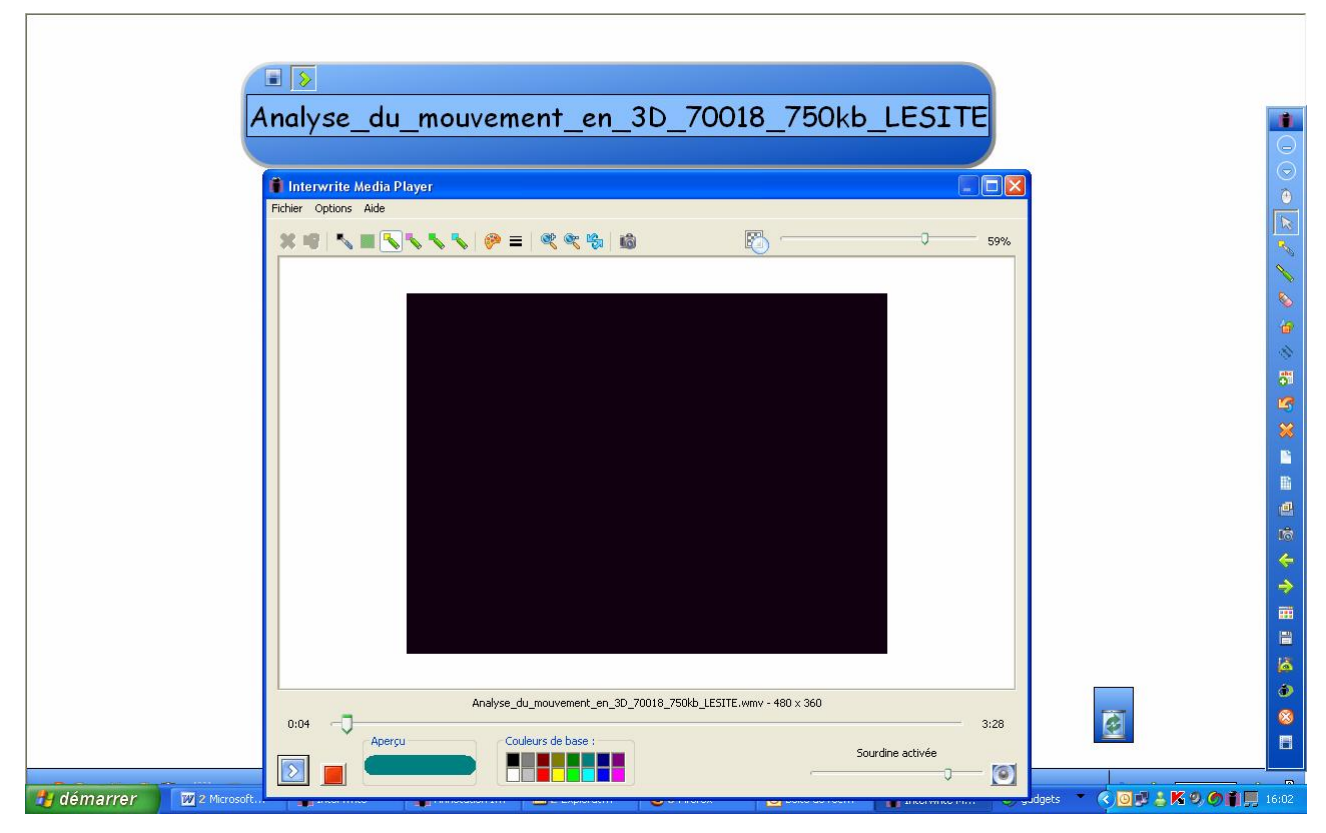

Les boutons « stylo » et « surligneur » autorisent des annotations sur la vidéo.

Fin de document FB.